# **AEROCET 532 MANUAL**

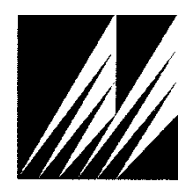

**Met One Instruments, Inc** 

Corporate Sales & Service: 1600 NW Washington Blvd. Grants Pass, OR 97526 Tel (541) 471-7111 Fax (541) 471-7116 [www.metone.com](http://www.metone.com/) [service@metone.com](mailto:service@metone.com)

## **Copyright Notice**

#### AEROCET 532 Manual

© Copyright 2021 Met One Instruments, Inc. All Rights Reserved Worldwide. No part of this publication may be reproduced, transmitted, transcribed, stored in a retrieval system, or translated into any other language in any form by any means without the express written permission of Met One Instruments, Inc.

## **Technical Support**

This manual is structured by customer feedback to provide the required information for setup, operation, testing, maintaining, and troubleshooting your AEROCET 532. Should you still require support after consulting your printed documentation, we encourage you to contact one of our expert Technical Service representatives during normal business hours of 7:00 a.m. to 4:00 p.m. Pacific Time, Monday through Friday. In addition, technical information and service bulletins are often posted on our website. Please contact us and obtain a Return Authorization (RA) number before sending any equipment back to the factory. This allows us to track and schedule service work and to expedite customer service. Please have your instrument serial number available when contacting the manufacturer.

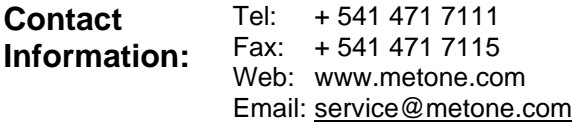

**Address:** Met One Instruments, Inc. 1600 NW Washington Blvd Grants Pass, Oregon 97526 U.S.A.

#### **NOTICE**

**CAUTION—Use of controls or adjustments or performance of procedures other than those specified herein may result in hazardous radiation exposure.**

**WARNING—This product, when properly installed and operated, is considered a Class I laser product. Class I products are not considered to be hazardous.**

**There are no user serviceable parts located inside the cover of this device.** 

**Do not attempt to remove the cover of this product. Failure to comply with this instruction could cause accidental exposure to laser radiation.**

## **Table of Contents**

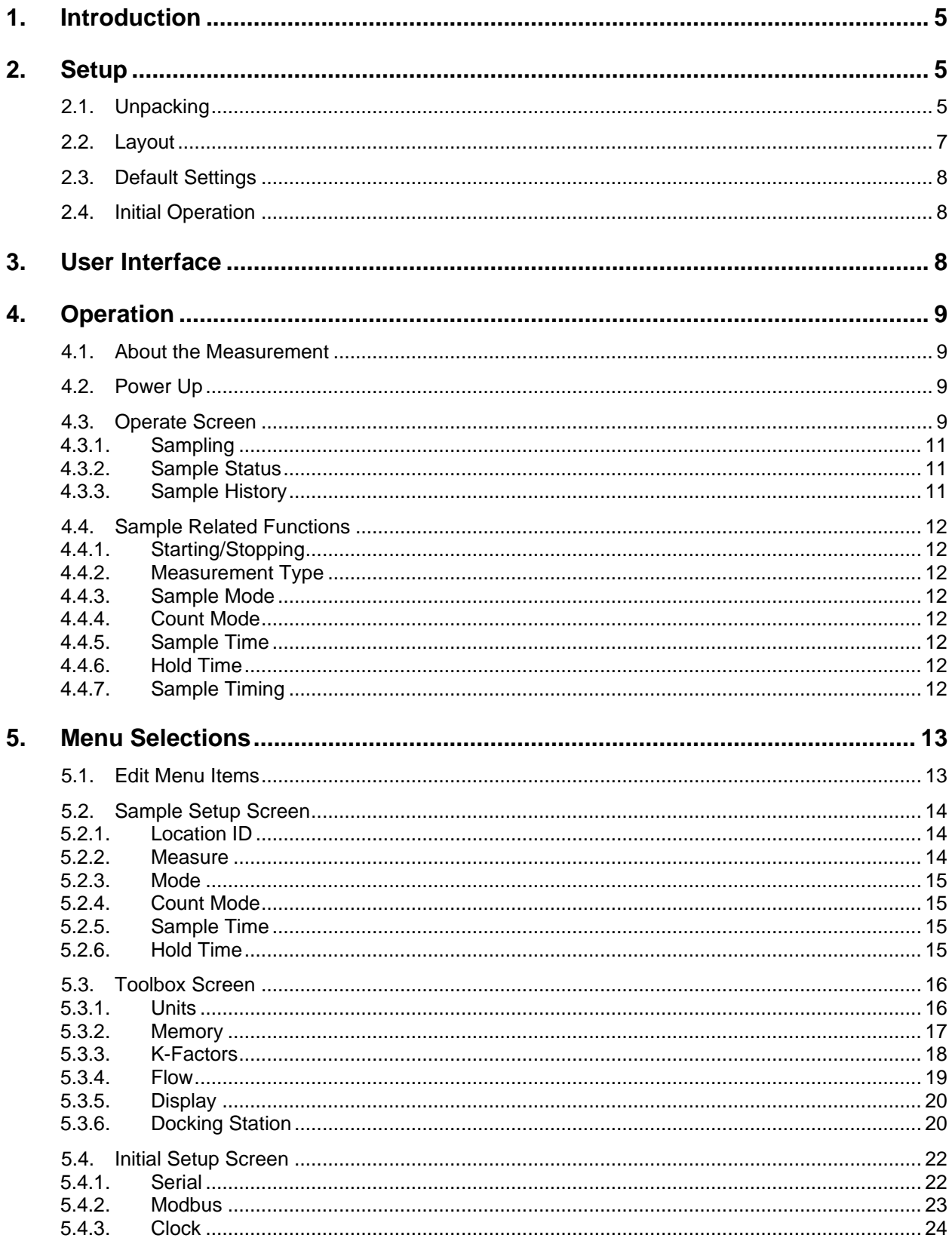

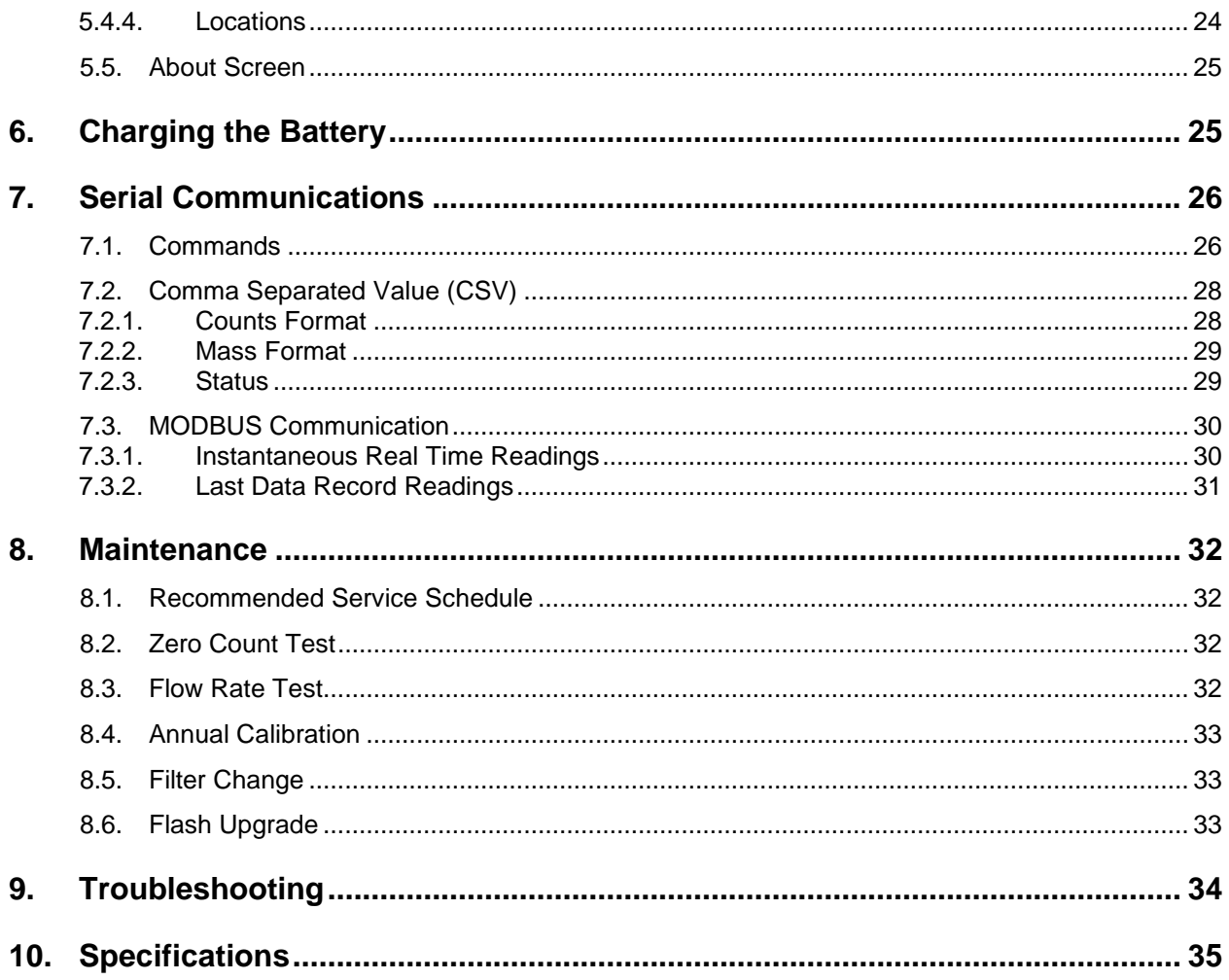

## <span id="page-4-0"></span>**1. Introduction**

The AEROCET 532 is a full–featured, battery operated, handheld particle counter or mass monitor.

In count mode, the unit will measure particle counts at eight fixed sizes (0.3 µm, 0.5 µm, 1.0 µm, 2.5 µm, 4.0 µm, 5.0 µm, 7.0 µm, and 10.0 µm).

In mass mode the unit will measure PM1, PM2.5, PM4, PM7, PM10 and TSP mass concentration levels.

This instrument can store up 15,000 sample events including data from the ambient temperature (AT) / relative humidity (RH) probe. Sample history events can be viewed on the LCD display and downloaded to a computer.

An optional Docking Station complements the Aerocet 532. It charges the unit and increases communication options with RS-485, Ethernet, and WiFi.

## <span id="page-4-1"></span>**2. Setup**

The following sections cover unpacking, layout and performing a test run to verify operation.

## <span id="page-4-2"></span>**2.1. Unpacking**

Unpack and inspect the contents of the shipping container. Standard items (included) are shown in

Figure 1 - [Standard Equipment](#page-5-0)**.** Optional accessories are shown in Figure 2 – [Optional](#page-5-1)  [Accessories.](#page-5-1) Contact the supplier if any items are missing. Any damages incurred during shipping are the responsibility of the carrier. If any damage to the shipment is noticed before unpacking, a claim must be filed with the commercial carrier immediately. You should follow any special unpacking instructions provided by the carrier as you then carefully remove all items from the containers and inspect each component. It is recommended to document and photograph all damaged packages and items before, during, and after unpacking them. Contact Met One Instruments, Inc. (see the Technical Support section at the beginning of this manual) to arrange for any replacement items needed.

#### **ATTENTION:**

A Silicon Labs CP210x Driver for the USB connection must be installed before connecting to the USB Type C port.

Driver download weblink:<https://metone.com/usb-drivers/>

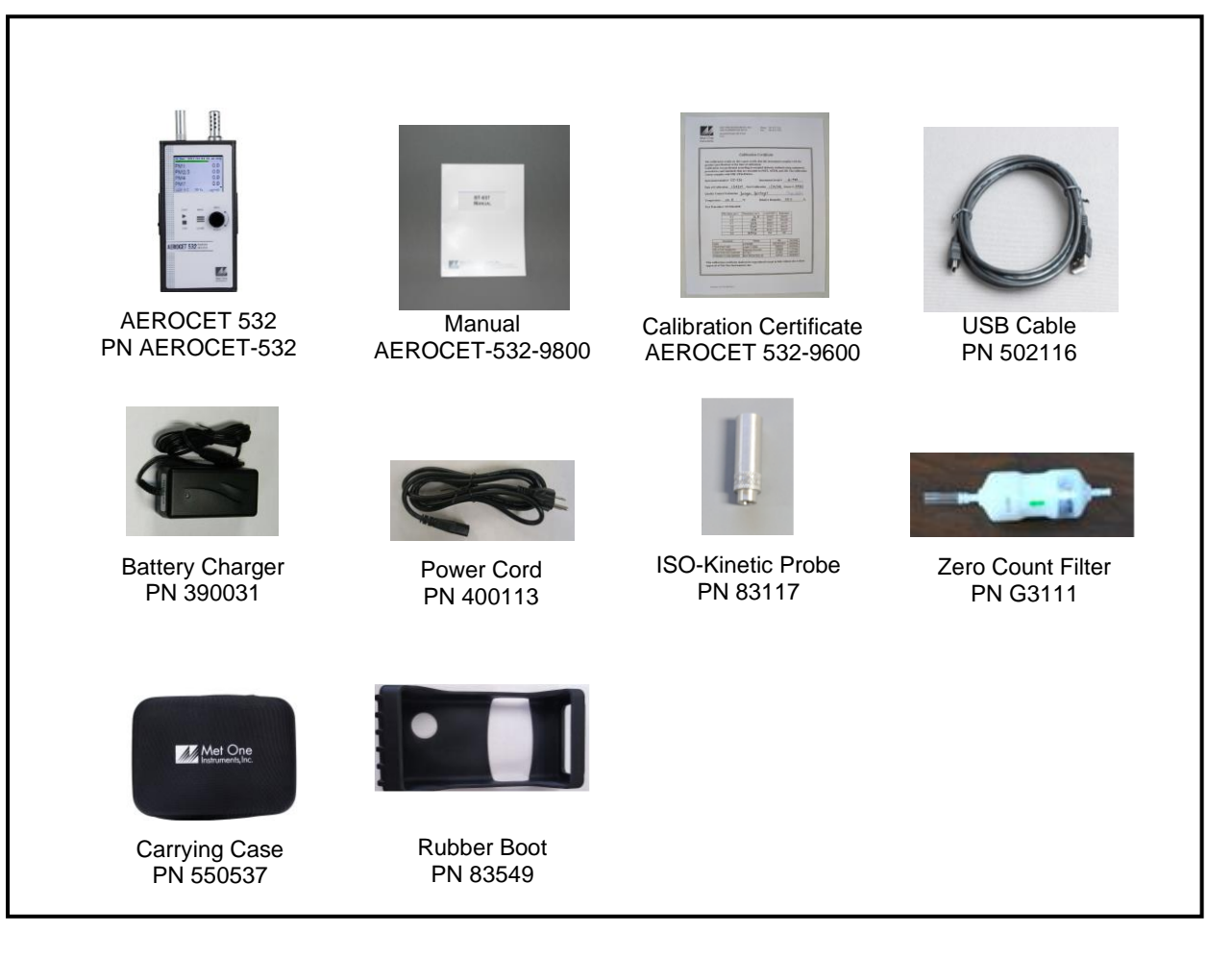

#### **Figure 1 - Standard Equipment**

<span id="page-5-0"></span>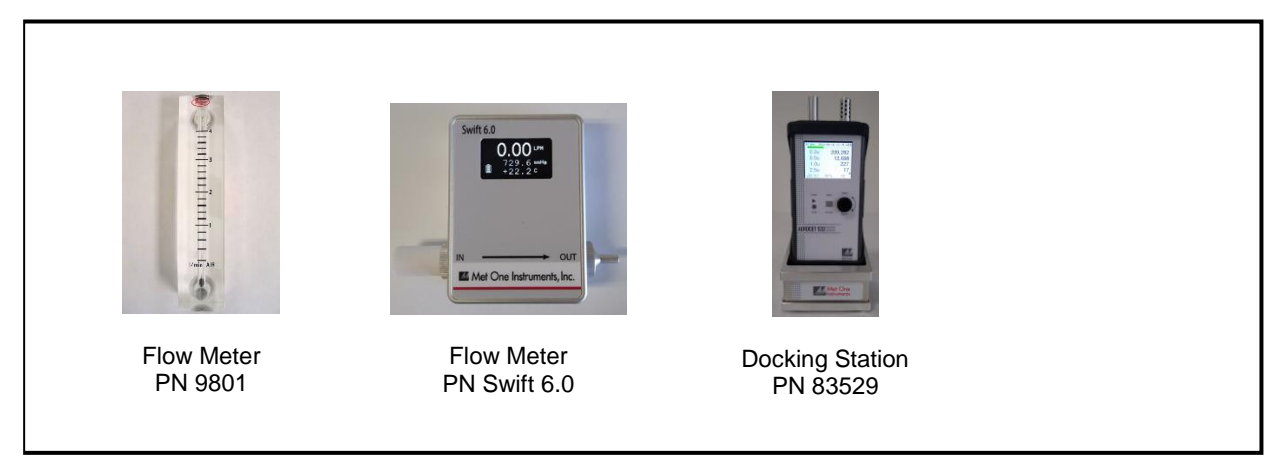

<span id="page-5-1"></span>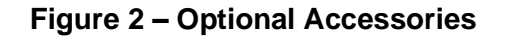

## <span id="page-6-0"></span>**2.2. Layout**

[Figure 3](#page-6-1) shows the layout of the AEROCET 532 and provides a description of each of the components.

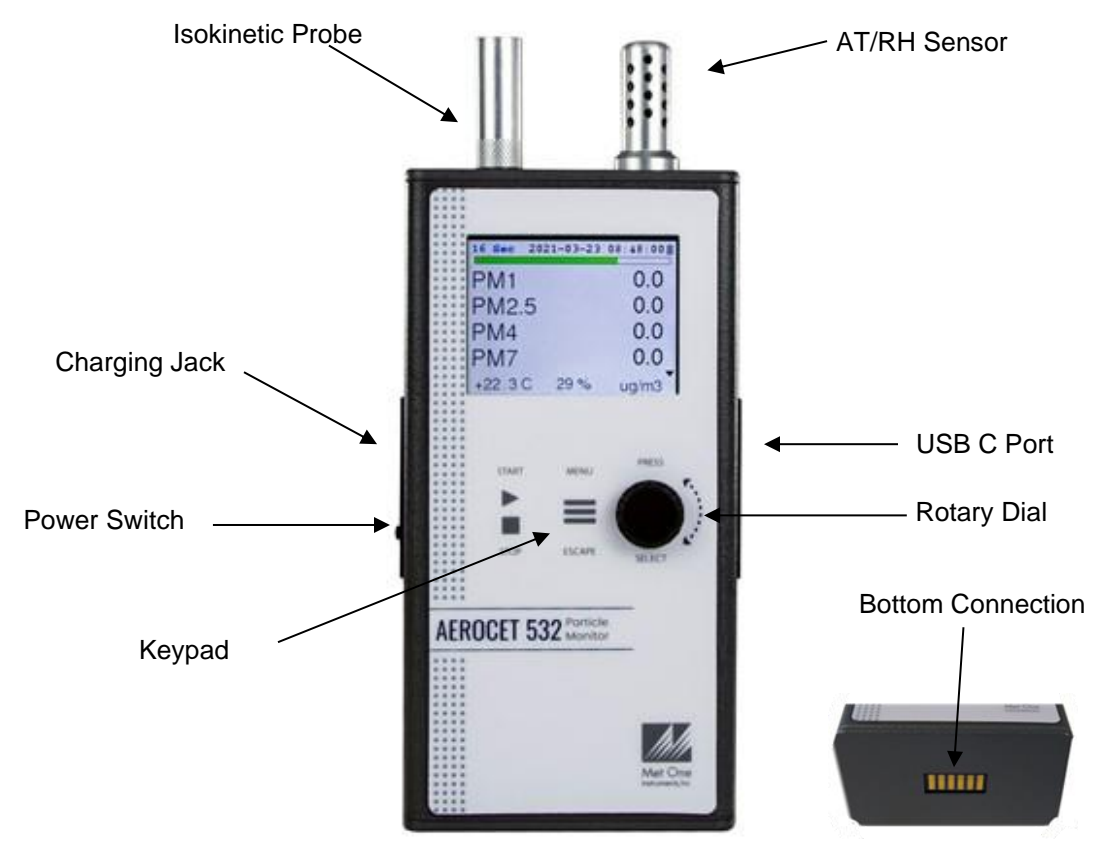

**Figure 3 – AEROCET 532 Layout**

<span id="page-6-1"></span>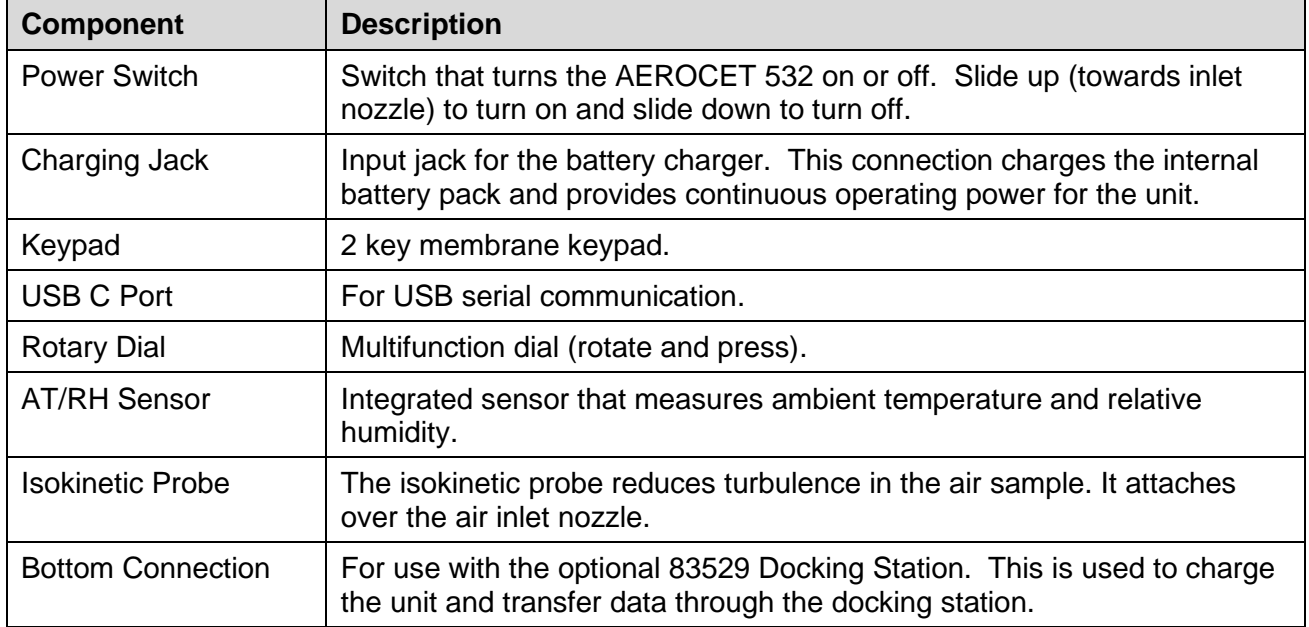

#### <span id="page-7-0"></span>**2.3. Default Settings**

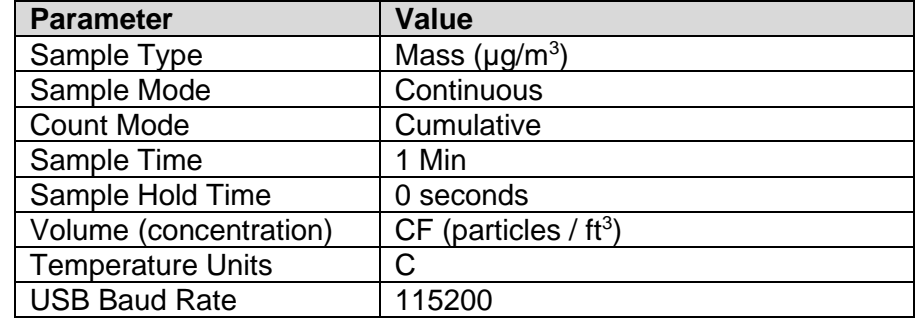

The AEROCET 532 comes with the user settings configured as follows.

#### <span id="page-7-1"></span>**2.4. Initial Operation**

Before operating the AEROCET 532 for the first time, it is recommended that the unit be fully charged. Information regarding charging the battery is found in section [6](#page-24-1) of this manual.

Complete the following steps to verify proper operation.

- 1. Slide the power switch up to turn on the power.
- 2. Observe the Startup screen for 2 seconds then the Operate screen (Section [4.3\)](#page-8-3)
- 3. Press **START/STOP** key. The AEROCET 532 will begin sampling.
- 4. Observe the PM levels on the display.
- 5. Turn the rotary dial to view other PM levels.
- 6. The unit is ready for use.

#### <span id="page-7-2"></span>**3. User Interface**

The AEROCET 532 user interface is composed of a rotary dial, 2 button keypad, and an LCD display. The following table describes keypad functionality. Note some keys have more than one function.

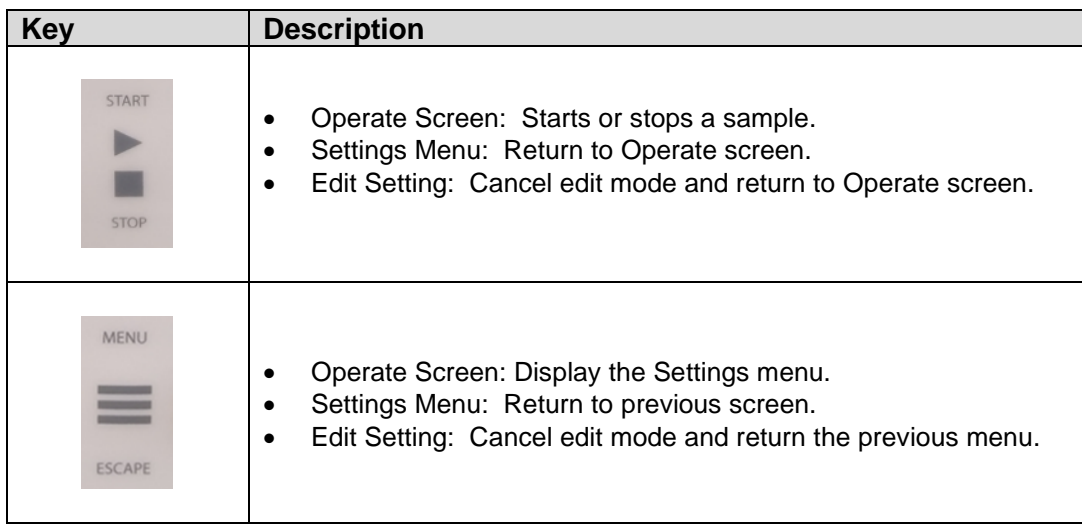

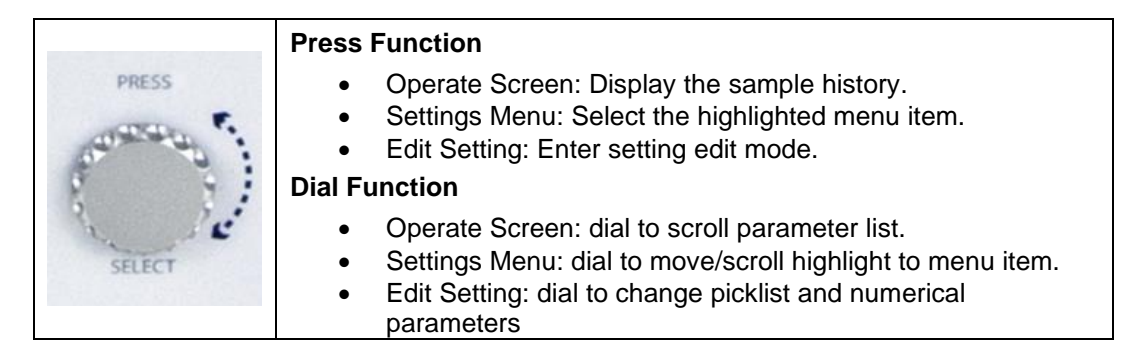

## <span id="page-8-0"></span>**4. Operation**

The following sections cover the basic operation.

#### <span id="page-8-1"></span>**4.1. About the Measurement**

The AEROCET 532 counts and sizes particles in 8 different size ranges then uses a proprietary algorithm to convert count data to mass measurements ( $\mu$ g/m<sup>3</sup>). This calculation includes a K-Factor setting that can be adjusted to compensate for local particulate characteristics and improve measurement accuracy. The AEROCET 532 provides a separate K-Factor setting for each measurement range (PM1, PM2.5, PM4, PM7, PM10, and TSP). These K-Factors can be modified on the K Factor screen as discussed in section [5.3.3,](#page-17-0) with serial commands, or with Comet software.

K-Factor values should be empirically derived via comparison with a reference unit. Refer to Section [5.3.3.](#page-17-0)

#### <span id="page-8-2"></span>**4.2. Power Up**

AEROCET 532 power is controlled by a slide switch located on the left hand side of the unit. Move the power switch to the on position (towards the top of the case) to power up the unit.

The first screen shown on power up is the Startup screen. This screen briefly displays the company logo before loading the Operate Screen.

#### <span id="page-8-3"></span>**4.3. Operate Screen**

The Operate screen displays the count or mass measurement. It is determined by the Measure setting. The Operate screen displays the sample status, date and time, battery status, sample data, location, temperature, and relative humidity. [Figure 4](#page-9-0) and [Figure 5](#page-9-1) show the Mass and Count screens. Four size channels are displayed. Rotate the dial to display additional sizes and the location.

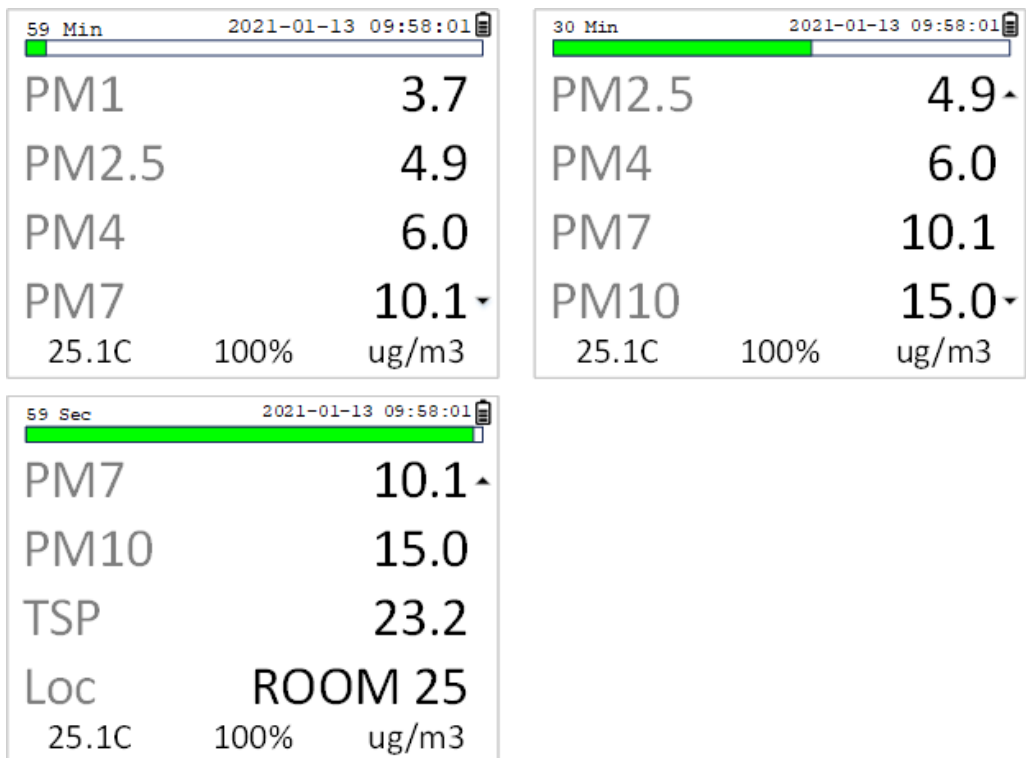

## **Figure 4 – Mass Operate Screen**

<span id="page-9-0"></span>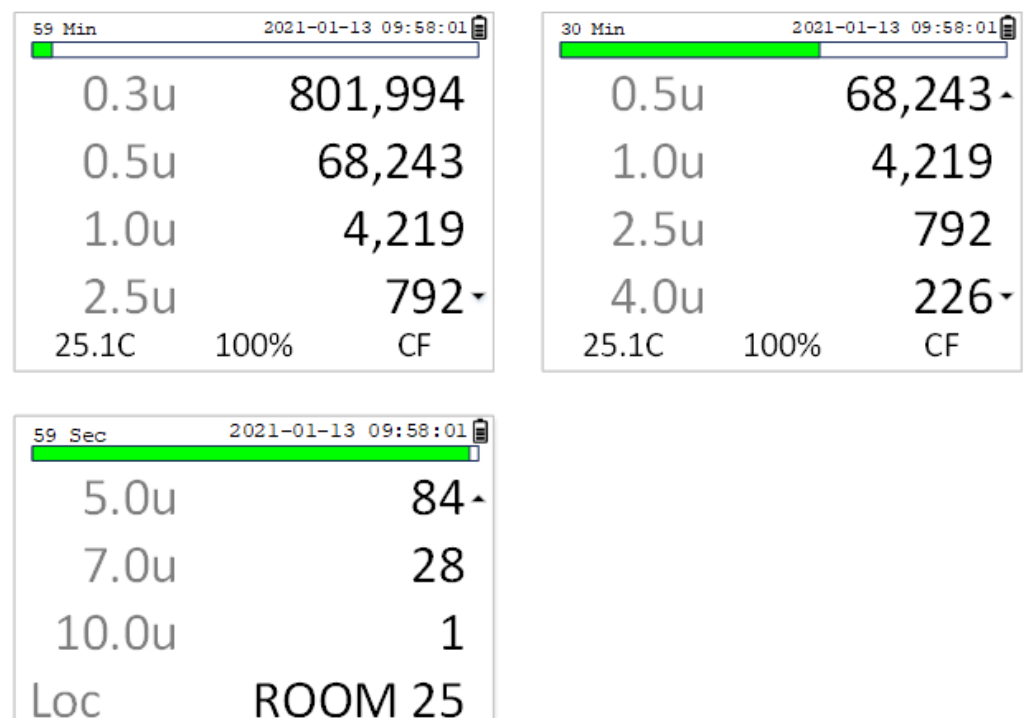

**Figure 5 – Count Operate Screen**

 $\mathsf{C}\mathsf{F}$ 

<span id="page-9-1"></span>25.1C

100%

#### <span id="page-10-0"></span>**4.3.1. Sampling**

The Operate screen displays current sample information when the unit is sampling (real time data). Concentration values are time dependent so these values may fluctuate early in the sample; however, after several seconds the measurement will stabilize.

#### <span id="page-10-1"></span>**4.3.2. Sample Status**

The top of the Operate screen displays the status of the AEROCET 532 while the unit is sampling. The time remaining is shown at the top left of the screen. A status bar fills with green as time progresses. If a hold time is entered, the status bar will fill yellow during the hold time.

#### <span id="page-10-2"></span>**4.3.3. Sample History**

Sample history (previous data) can be viewed on the Operate screen when the unit is stopped or sampling. Pressing the knob puts the operate screen in History Mode. History mode allows you to scroll through previously recorded samples and view the historical data.

In history mode, use the dial action of the rotary knob to scroll through the previous sample data records. Note the red arrows at the top indicate record scrolling mode (see [Figure 6\)](#page-10-3). To see additional data for a given record, press down on the rotary dial to enter the data scrolling mode. Using the dial action of the rotary knob will scroll the data up and down and enable users to view the data stored on each channel. Data scrolling mode is indicated by black arrows on the right side of the display (see [Figure](#page-10-4)  [7\)](#page-10-4). Press down on the rotary knob again to switch back to record scrolling mode; use the ESC button to exit history mode. A new sample can be started without exiting the history mode by pressing the START button.

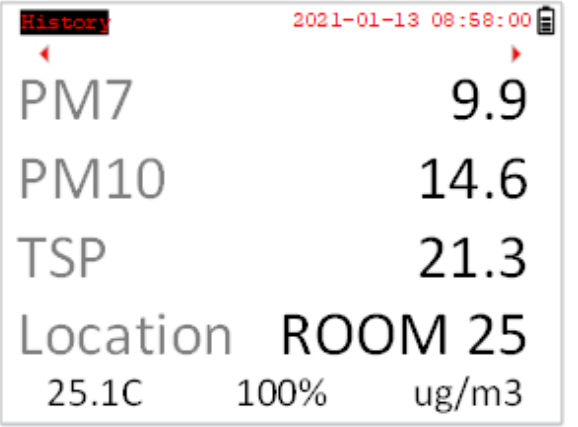

<span id="page-10-3"></span>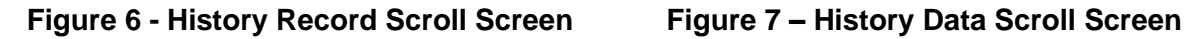

2021-01-13 08:58:00 History PM7  $9.9 -$ **PM10** 14.6 21.3 **TSP** Location **ROOM 25** 25.1C 100% ug/m3

<span id="page-10-4"></span>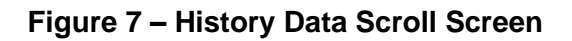

#### <span id="page-11-0"></span>**4.4. Sample Related Functions**

The following sub-sections cover sample related functions.

#### <span id="page-11-1"></span>**4.4.1. Starting/Stopping**

To start or stop a sample, press the **START/STOP** key. A sample event can be manually started or stopped from either the Operate screen or the menu.

#### <span id="page-11-2"></span>**4.4.2. Measurement Type**

The measurement type determines if the instrument reports mass ( $\mu$ g/m<sup>3</sup>) or particle concentration (particles/volume). Measurement type is discussed in section [5.2.](#page-13-0)

#### <span id="page-11-3"></span>**4.4.3. Sample Mode**

The sample mode controls single sample or continuous sampling. Sample modes are discussed in section [5.2.3](#page-14-0)

#### <span id="page-11-4"></span>**4.4.4. Count Mode**

The count mode determines if particle counts are displayed in Cumulative or Differential mode. Count modes are discussed in section [5.2.4](#page-14-1)

#### <span id="page-11-5"></span>**4.4.5. Sample Time**

The sample time is the length of time the unit will sample for. The sample time is user selectable for 1, 2, 5, 10, 15, 30, or 60 minute samples.

#### <span id="page-11-6"></span>**4.4.6. Hold Time**

The hold time is used when the sample mode is set to auto (continuous sample). The hold time represents the time from the completion of the last sample to the start of the next sample. The hold time is user settable from 0 – 9999 seconds and is discussed in section [5.2.6.](#page-14-3)

#### <span id="page-11-7"></span>**4.4.7. Sample Timing**

The following figures depict the sample timing sequence for both manual and auto sampling modes. [Figure 8](#page-11-8) shows the timing for manual sample mode. [Figure 9](#page-11-9) shows the timing for auto sample mode.

<span id="page-11-9"></span><span id="page-11-8"></span>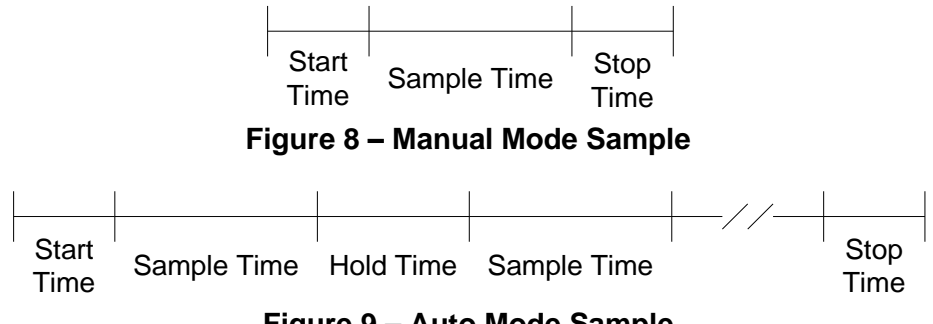

**Figure 9 – Auto Mode Sample**

## <span id="page-12-0"></span>**5. Menu Selections**

The Main Menu is accessible by pressing the **MENU** key on the Operate screen. The table below and [Figure 10](#page-12-2) show the Main Menu items. Use the rotary dial to highlight the desired menu item and then press it to enter that menu screen.

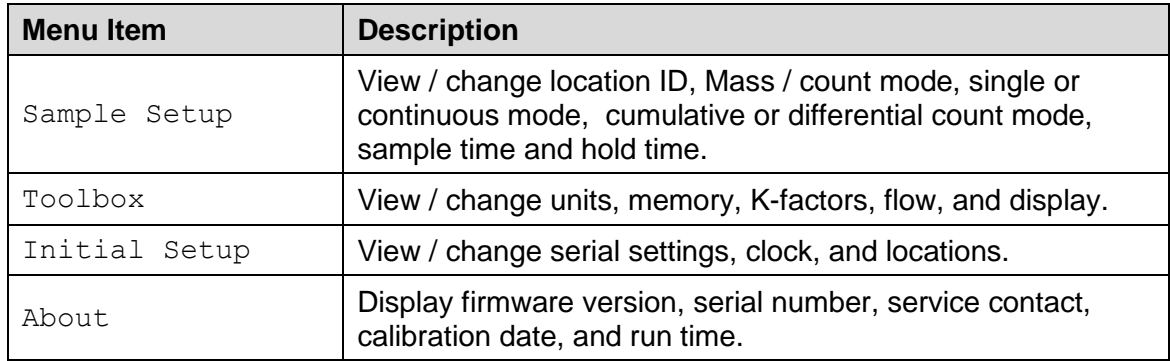

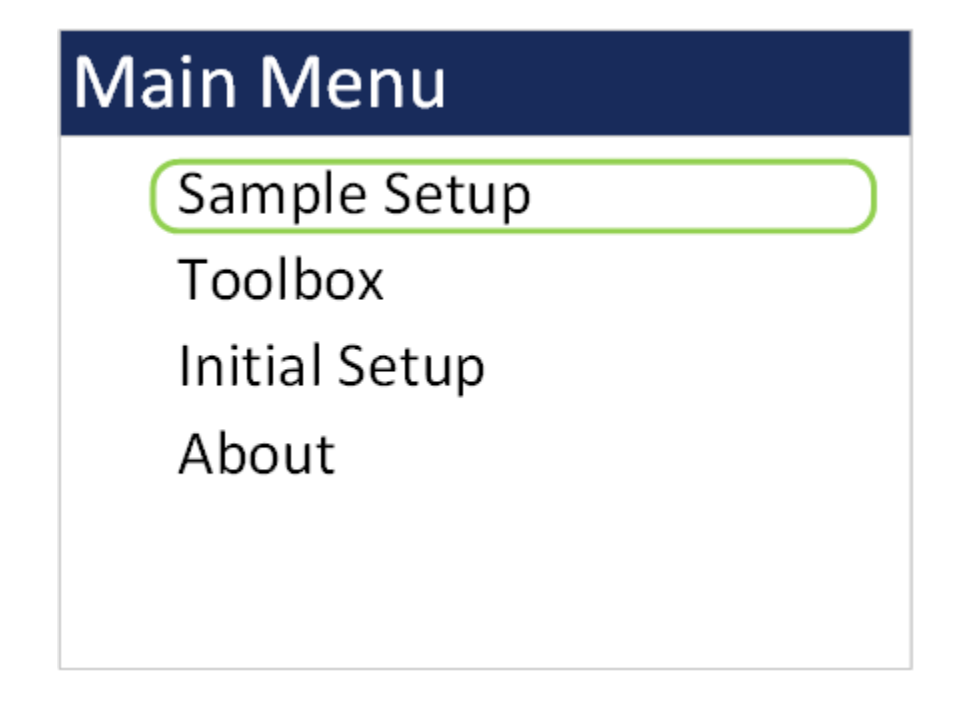

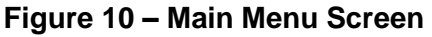

#### <span id="page-12-2"></span><span id="page-12-1"></span>**5.1. Edit Menu Items**

To change settings, press **MENU** to display the Main Menu, rotate the dial to navigate to the desired item and press the dial to display the item view/edit screen.

To edit pick list items (e.g. Sample Setup: Single or Continuous), rotate the dial to navigate to the item. Press the dial to select the item. Rotate the dial to change the setting. Press the dial to save the setting or **ESCAPE** to cancel and return to the previous screen.

To edit alpha-numeric and numeric values (e.g. Location), rotate the dial to navigate to the item. Press the dial to select the item. Rotate the dial to increment or decrement a value. Press the dial to select the next character. Press the dial for all remaining characters to save the value or **ESCAPE** to cancel and return to the previous screen.

## <span id="page-13-0"></span>**5.2. Sample Setup Screen**

[Figure 11](#page-13-3) shows the Sample Setup Screen. The 6 parameters are covered in the following sections.

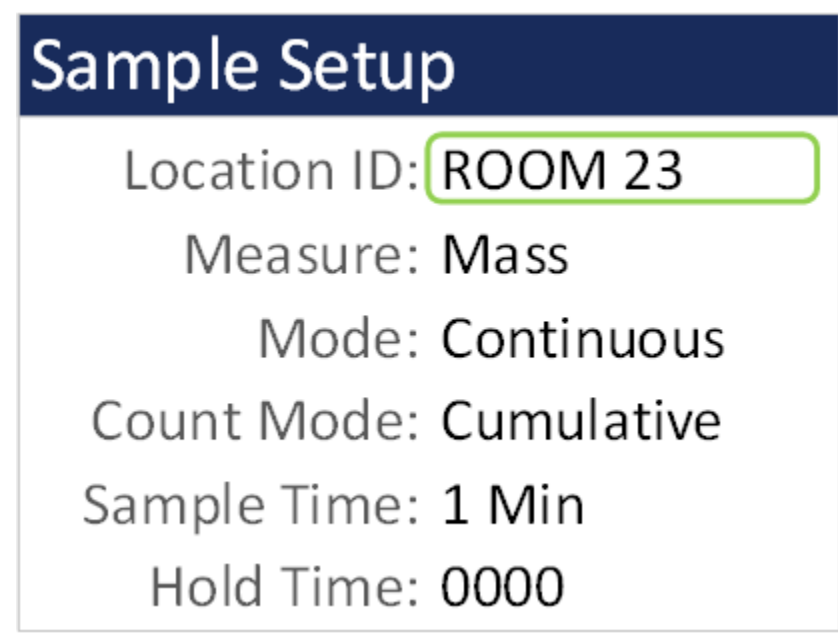

**Figure 11 – SAMPLE SETUP Screen**

#### <span id="page-13-3"></span><span id="page-13-1"></span>**5.2.1. Location ID**

The Location ID is used to assign a unique name to a location or area. This important field is included in sample data records (display and csv output). Use the dial to scroll through a list of custom location IDs. To edit the list, see toolbox location ID in section [5.4.4.](#page-23-1)

#### <span id="page-13-2"></span>**5.2.2. Measure**

The Measure is either Mass or Counts concentration. It determines whether the counter is operating in the mass measurement or particle counting mode.

When sampling in mass mode, the size selection represents the upper threshold of your sample. For example, when you read the value for PM10 it contains all mass that is size PM10 and lower. Conversely, when sampling in count mode, the size selections represent the lower threshold of your sample. An example would be that the 1.0  $\mu$ m cumulative size contains all particulate that are 1.0 µm and larger.

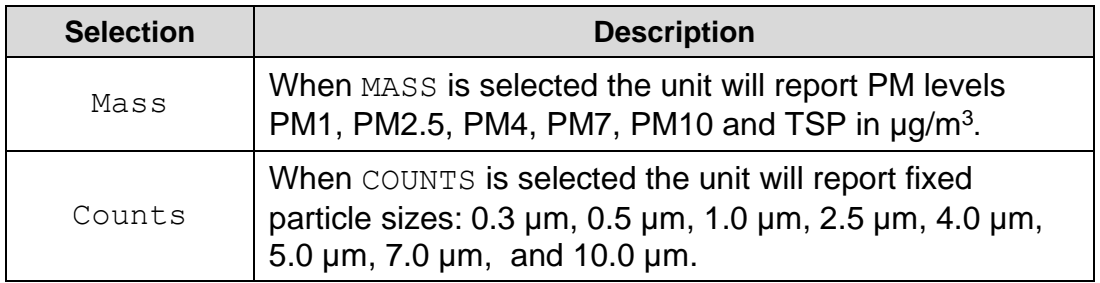

#### <span id="page-14-0"></span>**5.2.3. Mode**

The sample Mode controls single sample or continuous sampling as illustrated below.

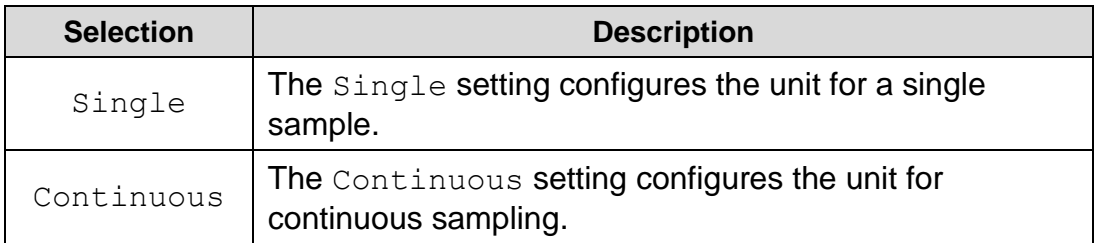

#### <span id="page-14-1"></span>**5.2.4. Count Mode**

The count mode determines if particle counts are displayed in Cumulative or Differential mode. Cumulative mode displays the particles as all sizes greater than the selected size. Differential mode displays the counts as all particles between the selected size and the next larger size channel. This setting is only valid for count measurement type and will not appear on the Sample Setup screen if Mass measure is selected.

#### <span id="page-14-2"></span>**5.2.5. Sample Time**

The Sample Time is the length of time the unit will sample for. In Single mode the unit will stop sampling after this period and in Continuous mode the unit will continue to sample at the sample time interval. The sample time is user selectable from 1 minute, 2 minutes, 5 minutes, 10 minutes, 15 minutes, 30 minutes, or 60 minutes.

#### <span id="page-14-3"></span>**5.2.6. Hold Time**

The Hold Time is the time between samples when sampling in Continuous mode. The  $Hold$  Time is user settable from  $0 - 9999$  seconds. The pump will remain on during the hold period if the HOLD time is 60 seconds or less. The pump will stop after each sample, and start a few seconds before the next sample, if the Hold time is greater than 60 seconds. Hold times greater than 60 seconds will increase pump life, as well as increase operating time because of lower battery usage. This setting will not appear on the Sample Setup screen if  $\text{Single}$  mode is selected.

#### <span id="page-15-0"></span>**5.3. Toolbox Screen**

[Figure 12](#page-15-2) shows the Toolbox screen.

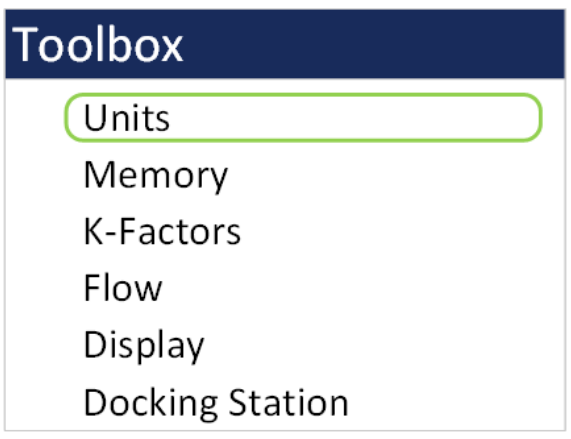

**Figure 12 – Toolbox Screen**

#### <span id="page-15-2"></span><span id="page-15-1"></span>**5.3.1. Units**

Fahrenheit (F).

The Units setting allows the volume and temperature units to be selected.

Volume: The AEROCET 532 supports total counts per timed sample (TC), particles per liter (/L), particles per cubic foot (CF), and particles per cubic meter (M3). Particle count information updates while the unit is sampling. Concentration values (/L, CF, M3) are time dependent so these values may fluctuate early in the sample; however, after several seconds the measurement will stabilize.

The volume unit represents Count measure only. Mass measure volume is always displayed in μg/m<sup>3</sup>.

AT: The AEROCET 532 displays ambient temperature (AT) in Celsius (C) or

**Setup Units** Volume: CF  $AT: C$ 

**Figure 13 - Units Setup Screen**

#### <span id="page-16-0"></span>**5.3.2. Memory**

The AEROCET 532 can store up to 15,000 sample records in its memory. For instructions on viewing stored data, see section [4.3.3.](#page-10-2) Because this memory is circular, once all 15,000 records are full, any new samples taken will overwrite the oldest stored sample data.

The Memory screen provides indication of the available memory capacity and a means to completely erase all data currently saved in memory. The Free field shows the percentage of space available for data storage. When 0% is displayed, the memory is full and the oldest data will be overwritten by new data.

Press down on the rotary dial to activate the CLEAR command and erase the unit's memory. A confirmation screen will appear. Select the CLEAR option on the confirmation screen to continue with erasing the data and then returning to the memory screen. Selecting CANCEL on the confirmation screen will return to the Memory screen without erasing the data.

| <b>Memory</b>              | <b>Clear Memory</b>                       |
|----------------------------|-------------------------------------------|
| 99 %<br>Free:              | Are you sure you want to<br>clear memory? |
| Press Knob to Clear Memory |                                           |
| <b>CLEAR</b>               | CANCEL<br><b>CLEAR</b>                    |

**Figure 14 - Memory Screens**

#### <span id="page-17-0"></span>**5.3.3. K-Factors**

The K-Factor for each PM mass fraction can be set in the  $K$ -Factor screen. A K-Factor is a multiplier that is related to the specific gravity of the air being measured. It improves the accuracy of the mass measurement when derived from a reference or gravimetric device, because not all air is created equal. The accuracy of the mass output can be affected by variations in size, color, shape, and index of refraction of the sampled particles.

The individual user k-factors for each mass channel can be set from 0.1 to 20.0.

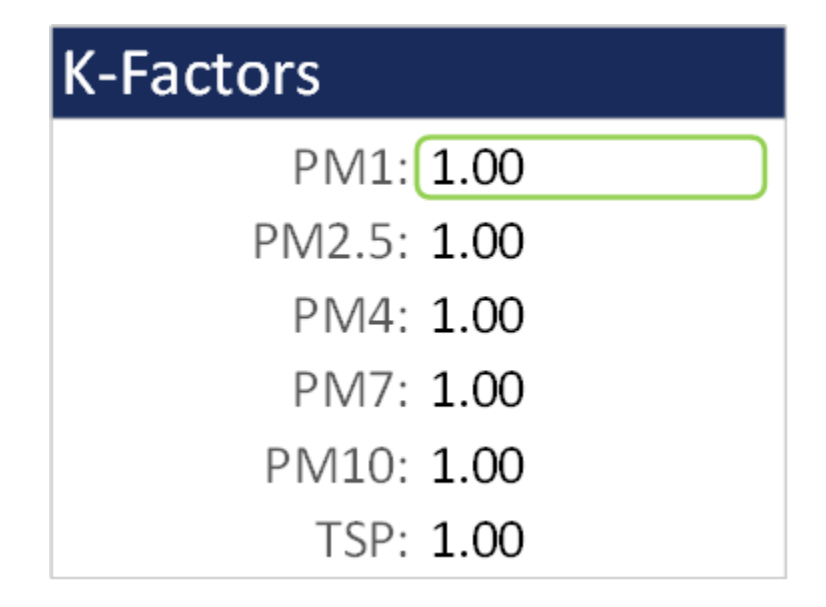

**Figure 15 - K-Factor Screen**

The AEROCET 532 calibration is performed using ideal polystyrene latex (PSL) spheres, which provide a powerful tool for assessing the sensitivity, accuracy, resolution, and false count level. The particle detector is compared to a reference monodispersed (single size) suspension of PSL spheres in clean filtered air for both calibration and certification of performance specifications. This calibration technique provides a standard traceable reference and a measure of how well the unit maintains its reproducibility.

Calculate the K-Factor for each particulate size fraction as the reference concentration divided by the AEROCET 532 light scatter concentration over the same time period. For example, if the reference total concentration was 51  $\mu$ g/m<sup>3</sup> and the AEROCET total concentration was 38  $\mu$ g/m<sup>3</sup>, then the K-Factor would be 51 divided by 38 or 1.34. The K-Factor is only valid at the same site and for the same particulate type. If the local particulate source changes, the K-Factor may no longer be valid.

#### <span id="page-18-0"></span>**5.3.4. Flow**

The Flow screen is where a flow calibration is performed. When this screen is selected, a warning will appear to use an external flow meter to adjust the AEROCET 532 flow to 2.83 LPM. Select OK to proceed or CANCEL to exit.

The pump will start automatically when you enter the  $F_{\text{low}}$  screen and stop when you leave the screen. Use the following procedure to adjust the flow rate when a periodic flow rate check (Section [8.3\)](#page-31-3) indicates a flow rate error greater than  $\pm$  5%.

- 1. Remove the isokinetic inlet.
- 2. Connect a reference flow meter to the inlet fitting on the top of the unit and allow the flow to stabilize.
- 3. Twist the dial clockwise to increase the flow rate and turn the dial counterclockwise to decrease the flow rate until the measured flow rate is 2.83 LPM  $(0.1 \text{ CFM}) \pm 5\%$ .
- 4. Press the dial to save the calibration. Press ESCAPE to cancel without saving.

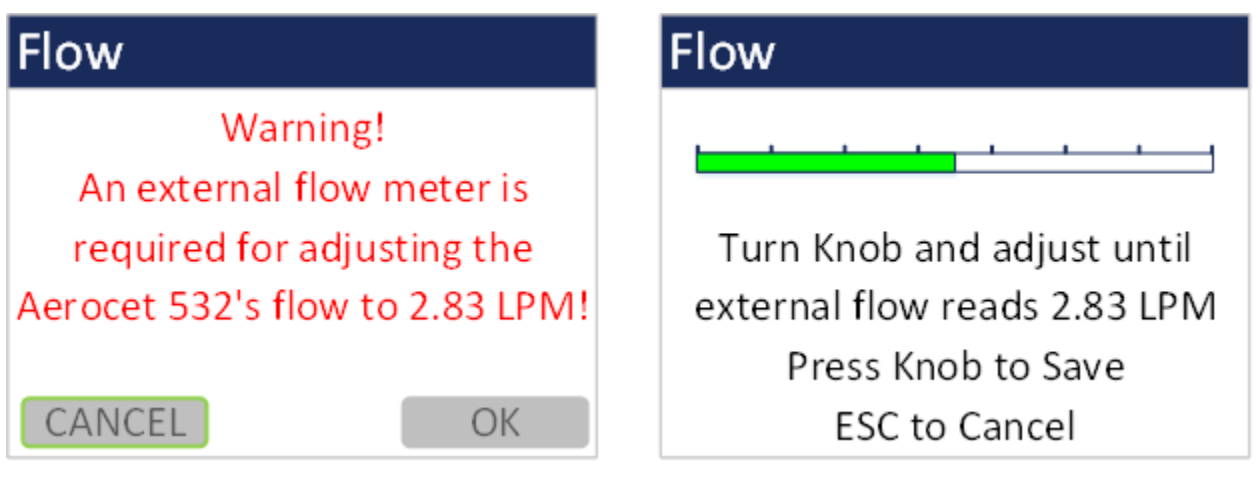

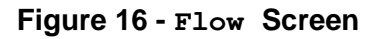

The progress bar shows the pump pulse width modulation (PWM) as a percentage. A green progress bar means the PWM is in a good place. An orange progress bar indicates the filter is getting close to needing to be replaced. A red progress bar indicates the filter needs to be replaced.

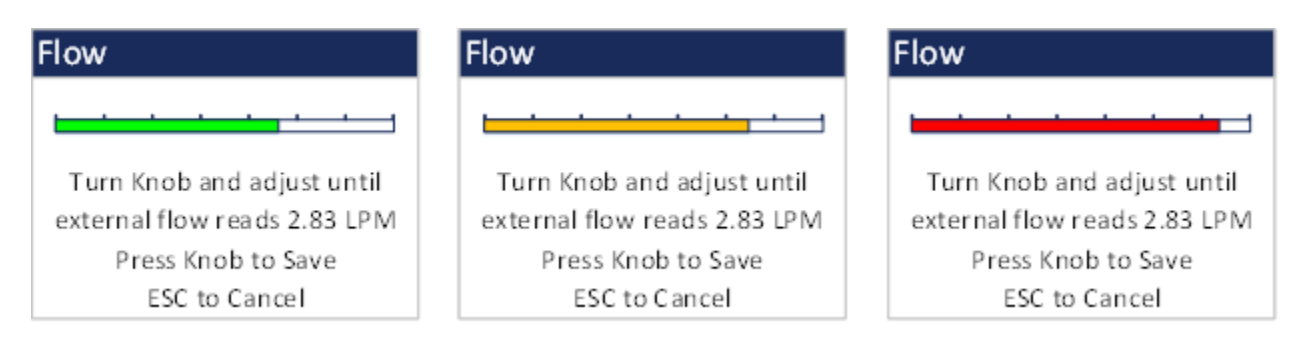

**Figure 17 - Flow Screen Progress Bar Color Changes**

#### <span id="page-19-0"></span>**5.3.5. Display**

The Display screen allows the user to change the backlight brightness from 10-100% and select the display timeout to dim the screen for none, 1, 5, or 10 minutes.

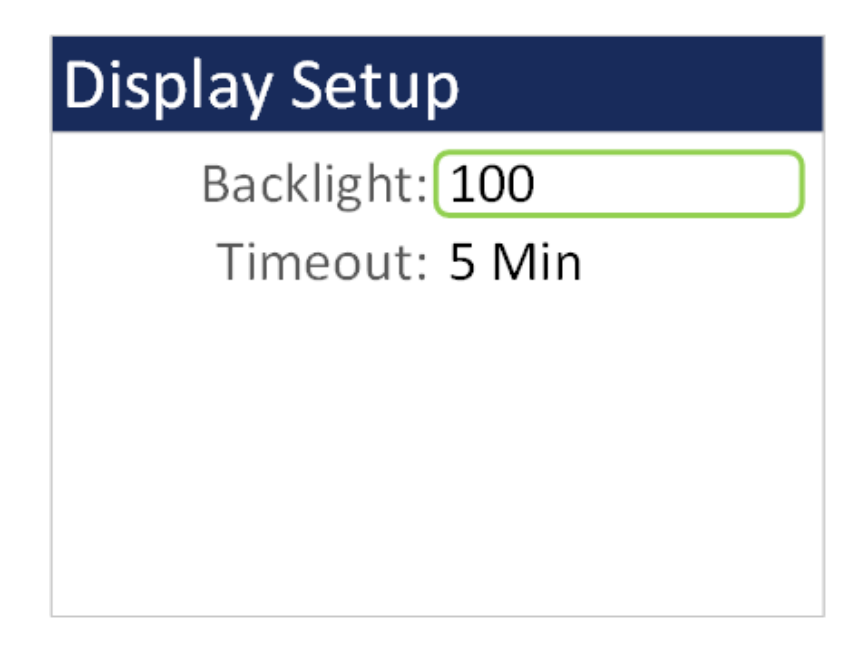

#### **Figure 18 - Display Setup Screen**

#### <span id="page-19-1"></span>**5.3.6. Docking Station**

The Docking Station screen is a troubleshooting feature that determines the unit WiFi credentials if it was set up as a DHCP connection instead of a static connection and the IP address changes. The 83529 Docking Station quick setup manual explains how to connect the unit to the optional docking station. Select WiFi Discovery to begin the procedure.

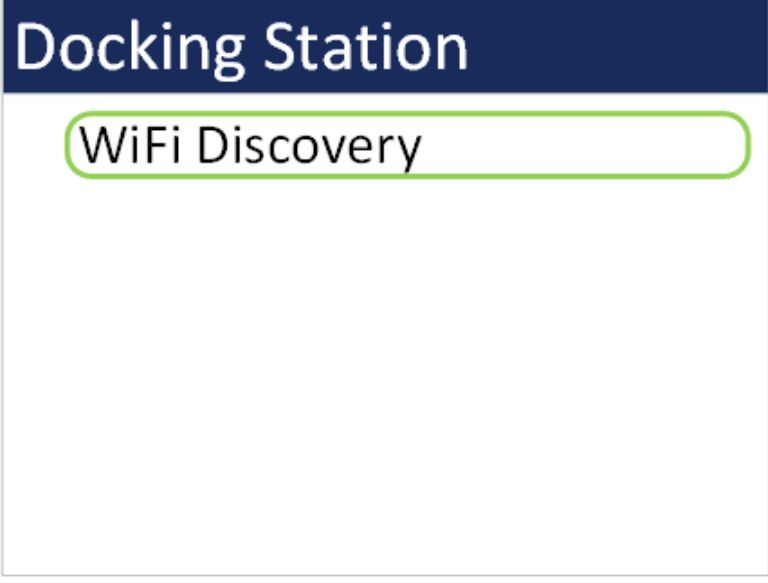

**Figure 19 - Docking Station Screen**

The subsequent screens describe each process step. An initial warning explains that this is only intended to be used with the Docking Station to recover a lost IP Address. Select CONTINUE. Remove the unit from the Docking Station. Then remove the power plug from the back of the Docking Station (it will receive power from the unit during this procedure). Make sure the network switch on the Docking Station is set to WiFi and not Ethernet. Select NEXT and then place the unit in the dock. A green bar will show the progress of the scan.

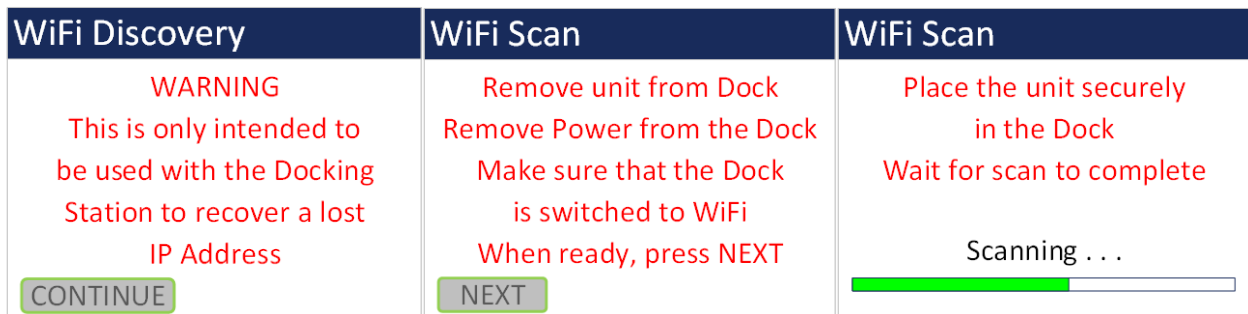

#### **Figure 20 - WiFi Discovery Screens**

Once the scan completes the WiFi connection credentials will display on the screen. If the procedure was not performed correctly (e.g. dock plugged in/unit not docked/ network switch set to Ethernet) a time out message will appear. The Docking Station can be plugged back in once the scan completes. Press escape to exit this screen.

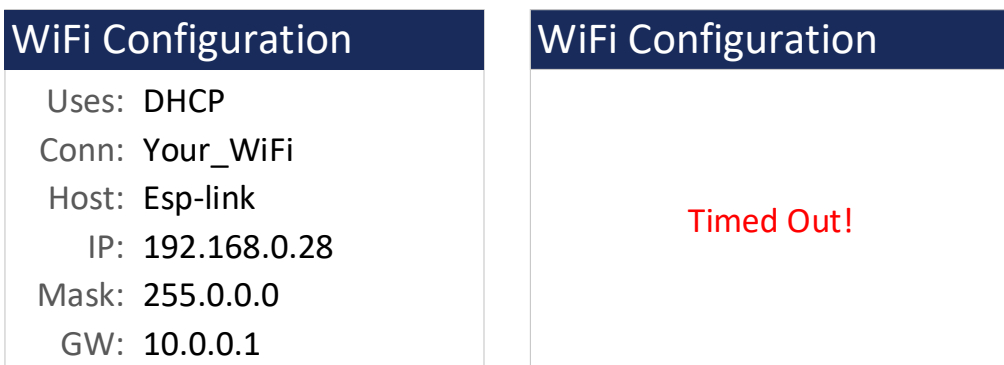

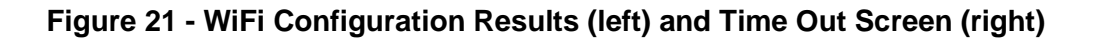

#### <span id="page-21-0"></span>**5.4. Initial Setup Screen**

[Figure 22](#page-21-2) shows the Initial Setup screen. These items are not expected to need to be changed frequently but need to be configured when first using the instrument.

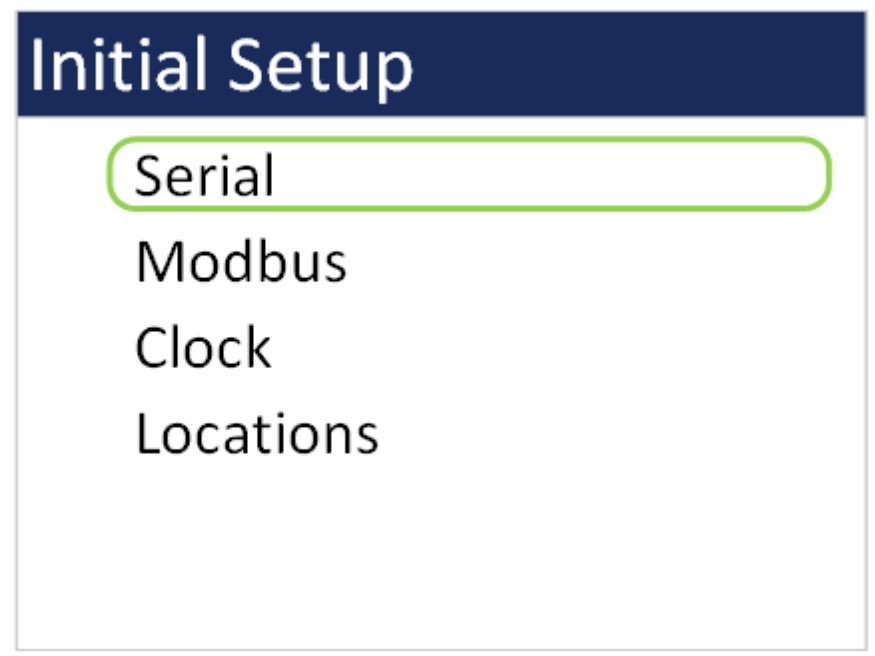

**Figure 22 – Initial Setup Screen**

#### <span id="page-21-2"></span><span id="page-21-1"></span>**5.4.1. Serial**

The Serial setting controls the behavior of the AEROCET 532 serial output hardware available on the optional docking station. The following table lists the Serial settings and describes their meanings.

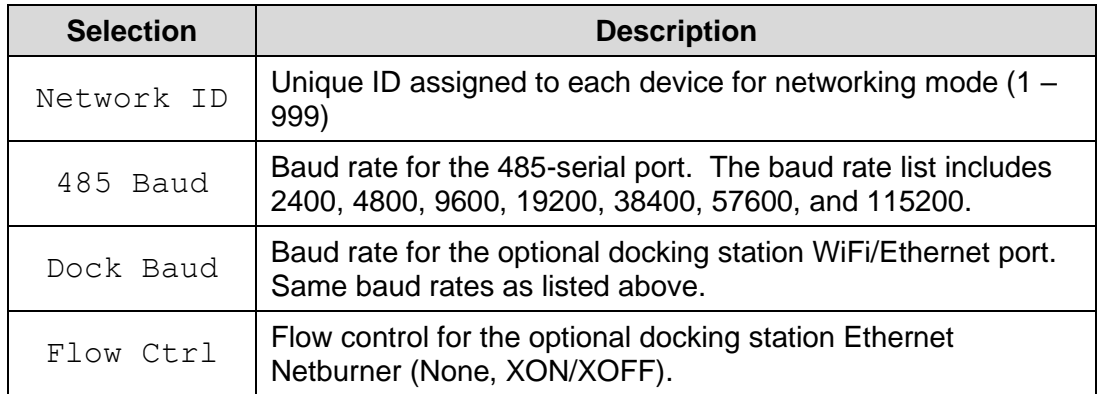

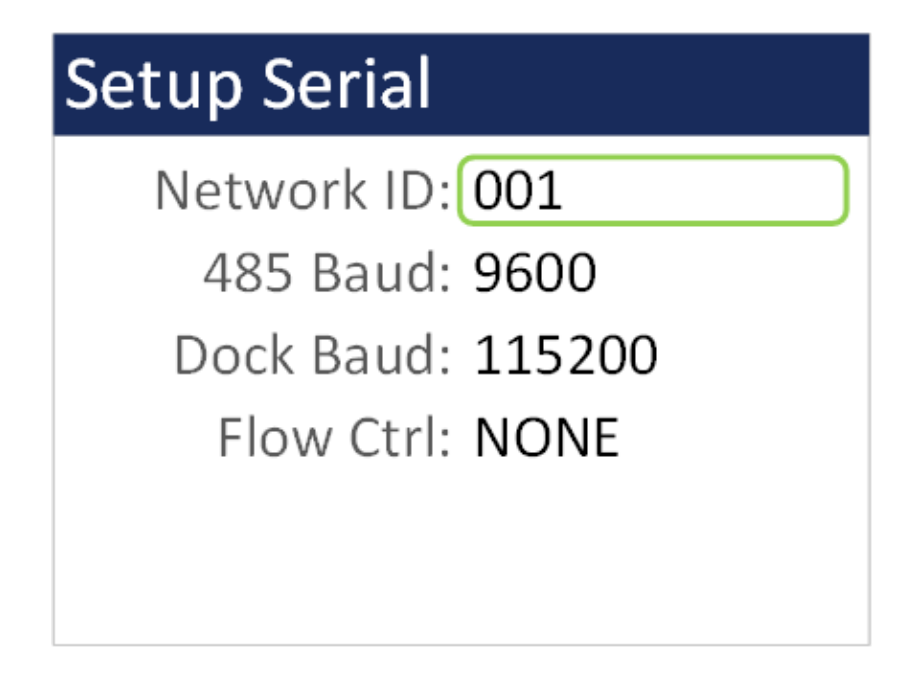

**Figure 23 – Serial Setup Screen**

#### <span id="page-22-0"></span>**5.4.2. Modbus**

The Modbus setup allows the user to choose which communication port to use if employing Modbus. Port options are USB, RS-485, or Network. RS-485 and Network options are available through the optional 83529 Docking Station. Network options are either WiFi or Ethernet and are selected by a switch on the Docking Station. The equipment Modbus address is also set in this screen with values of 1-247.

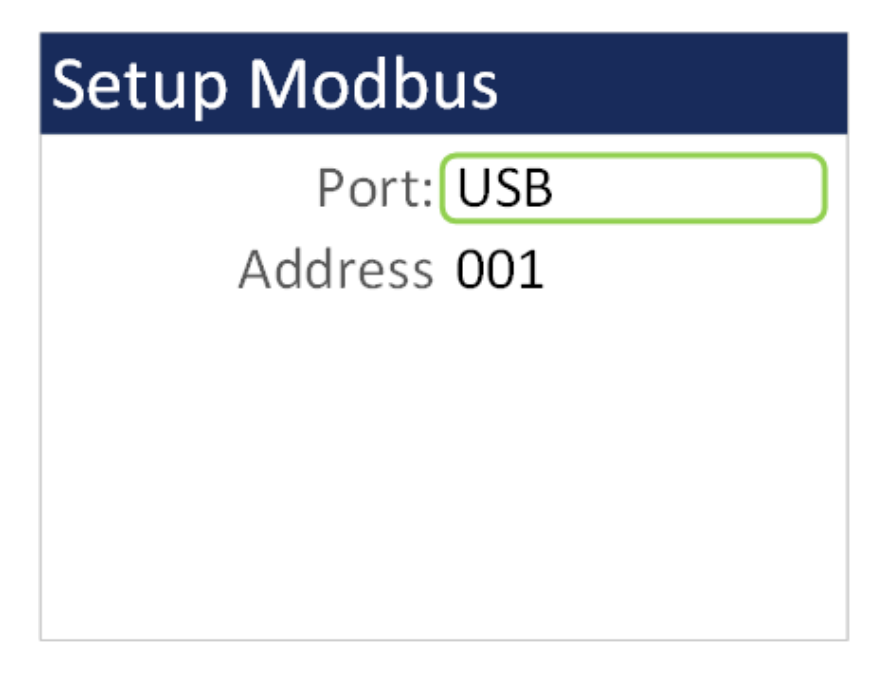

**Figure 24 - Modbus Setup Screen**

#### <span id="page-23-0"></span>**5.4.3. Clock**

Use the Clock selection to set the date and time. Turn the dial to select year/month/date/hour/minute/second to change. A green box will surround the selection. Press the dial to edit. Turn the dial to change, then press to confirm the change. Press the dial on the SET box to change the settings and return to the Initial Setup screen.

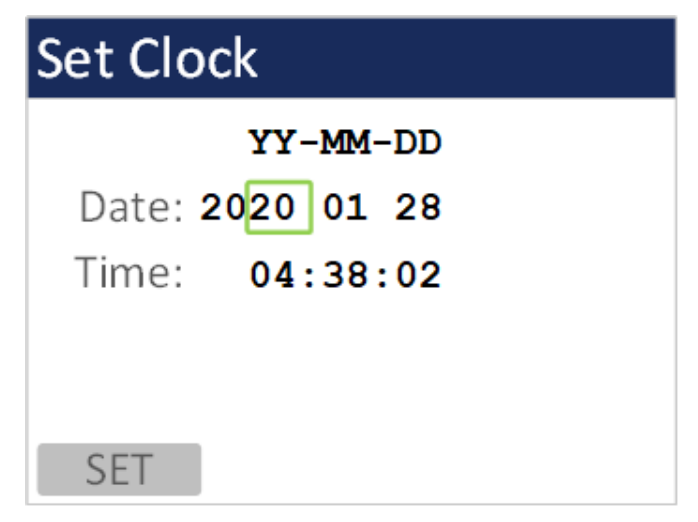

**Figure 25 - Clock Screen**

#### <span id="page-23-1"></span>**5.4.4. Locations**

The Locations screen allows the user to set up to 10 predefined alpha numeric locations. Each location can use up to 7 characters. To enter a new location, press the dial on the location to change. Rotate the dial to scroll through alpha/number/space options for each character. Press the dial to select each character. All 7 characters must be selected to save the location ID. It is suggested to use spaces for a location with less than 7 characters.

| <b>Setup Locations</b> |         |
|------------------------|---------|
| ROOM 15                | ROOM 20 |
| ROOM 16                | ROOM 21 |
| ROOM 17                | ROOM 22 |
| ROOM 18                | ROOM 23 |
| ROOM 19                | ROOM 24 |
|                        |         |

**Figure 26 - Locations Screen**

#### <span id="page-24-0"></span>**5.5. About Screen**

[Figure 27](#page-24-2) shows the ABOUT screen. The ABOUT screen shows the manufacturer's serial number, the firmware version, Met One Instruments, Inc. service contact details, date of last calibration, and instrument run time.

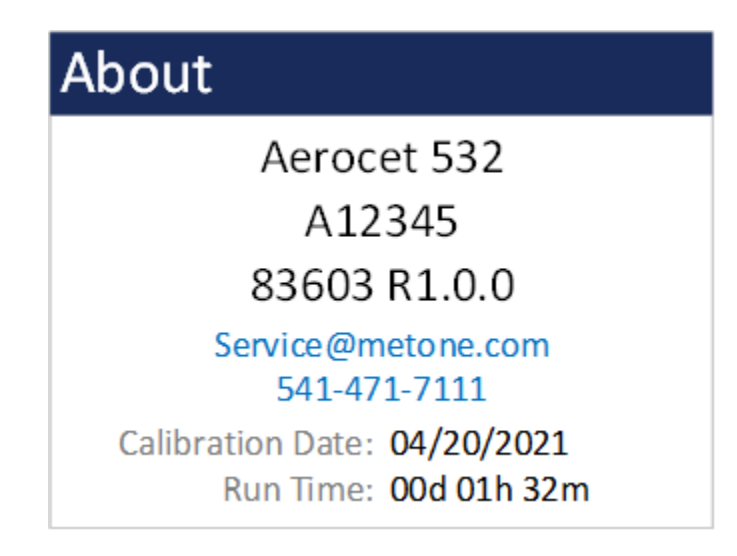

#### **Figure 27 – About Screen**

## <span id="page-24-2"></span><span id="page-24-1"></span>**6. Charging the Battery**

#### **Caution:**

**The provided battery charger is designed to work safely with this device. Do not attempt to connect any other charger or adapter to this device. Doing so may result in equipment damage.** 

To charge the battery, connect the battery charger to an AC power outlet and the DC barrel connector to the socket on the left side of the AEROCET 532. The battery charger is universal and will work with power line voltages of 100 to 240 volts, 50 to 60 Hz. A discharged battery pack will take approximately 2.5 hours to fully charge.

When fully charged the battery inside the AEROCET 532 will power the unit for over 8 hours of continuous sampling. For continuous operation, operate the unit with the battery charger attached. Charge the battery before storing the AEROCET 532. Storing a discharged battery will degrade its performance.

The Aerocet 532 can also be charged using the optional 83529 Docking Station. The device will fit securely onto the Docking Station when encased in its rubber boot. If the rubber boot is not used, an 83584 bootless adapter is placed at the base of the docking station to hold the device.

## <span id="page-25-0"></span>**7. Serial Communications**

The AEROCET 532 provides serial communications via the USB connector located on the right hand side of the unit. RS-485, WiFi, and Ethernet communications are also available with the optional 83529 Docking Station. Refer to the 83529 Docking Station Quick Setup Guide to configure the optional communications. The following sections discuss the various serial communications available with AEROCET 532.

#### **ATTENTION:**

A Silicon Labs CP210x Driver for the USB connection must be installed before connecting to the USB Type C port.

Driver download weblink:<https://metone.com/usb-drivers/>

#### <span id="page-25-1"></span>**7.1. Commands**

The AEROCET 532 provides serial commands for accessing stored data and settings. All commands are terminated by a carriage return. These commands are not case sensitive. The following table lists the available commands. These commands are available via USB, WiFi, ethernet, and RS-485 hardware interfaces. The settings (baud rate, parity and stop bits) must match the computer setting for proper communication regardless of the hardware interface type.

#### **Settings (must match computer settings):**

- Baud Rate = 115200 (USB Default); 9600 (RS-485 Default); 38400 (Dock Default
- Parity = None
- Stop Bits  $= 1$
- Flow Control = None (XON/XOFF available for Ethernet)

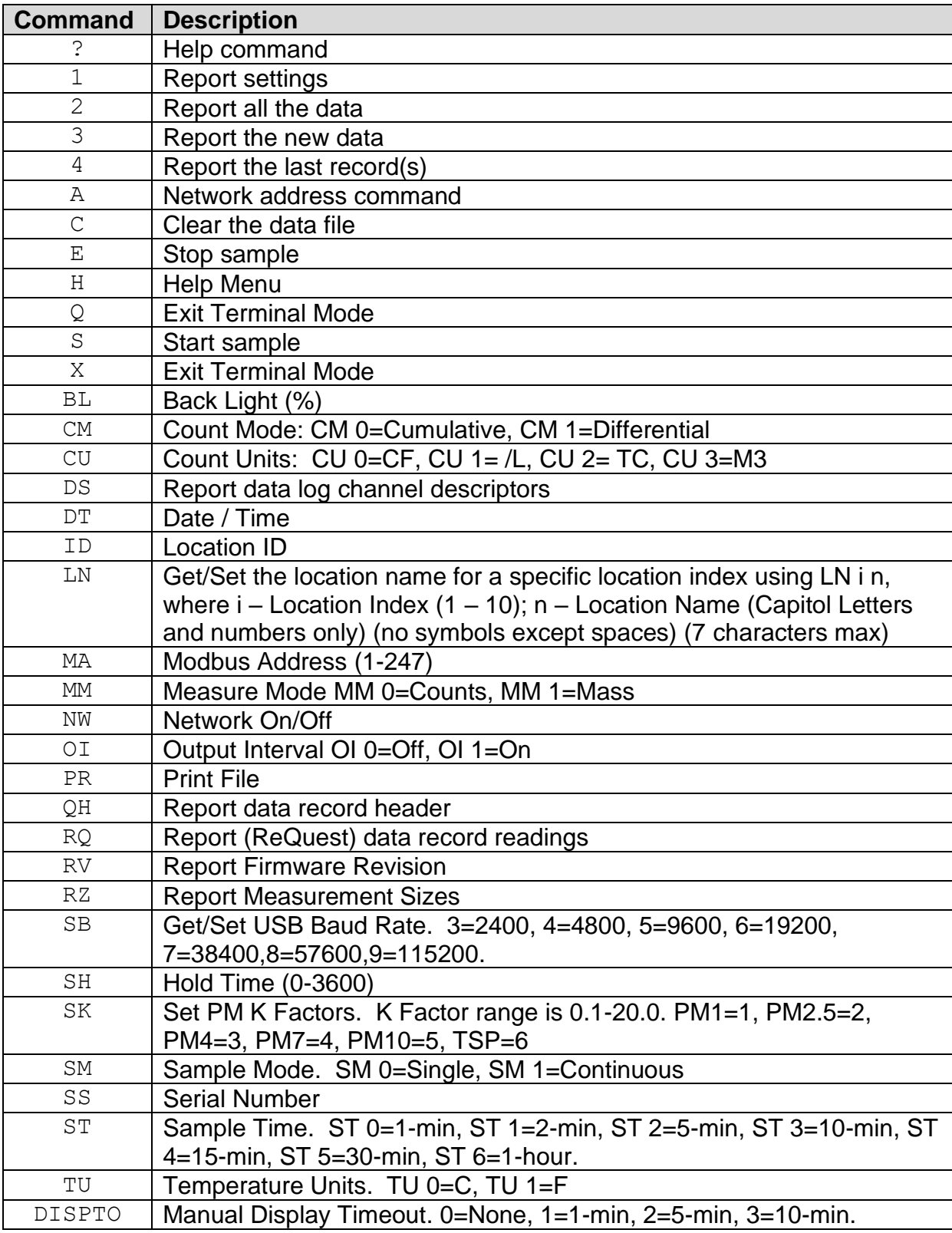

The following table lists the available commands:

#### <span id="page-27-0"></span>**7.2. Comma Separated Value (CSV)**

The CSV report will be generated for each data inquiry. The CSV format for Mass and Counts is determined by the Measure setting. Both formats are fixed field length.

#### <span id="page-27-1"></span>**7.2.1. Counts Format**

Count Data Report 2021-05-10 08:53:10 Serial Number, B12561

Time,0.3(M3),0.5(M3),1.0(M3),2.5(M3),4.0(M3),5.0(M3),7.0(M3),10(M3),AT(C),RH( %), Location, Seconds, Status 2021-05-07 15:39:09,06768198,01445936,00022968,00003180,00001413,00000706,00000353,00000 353,+024.9,030,LOC1 ,0060,0000

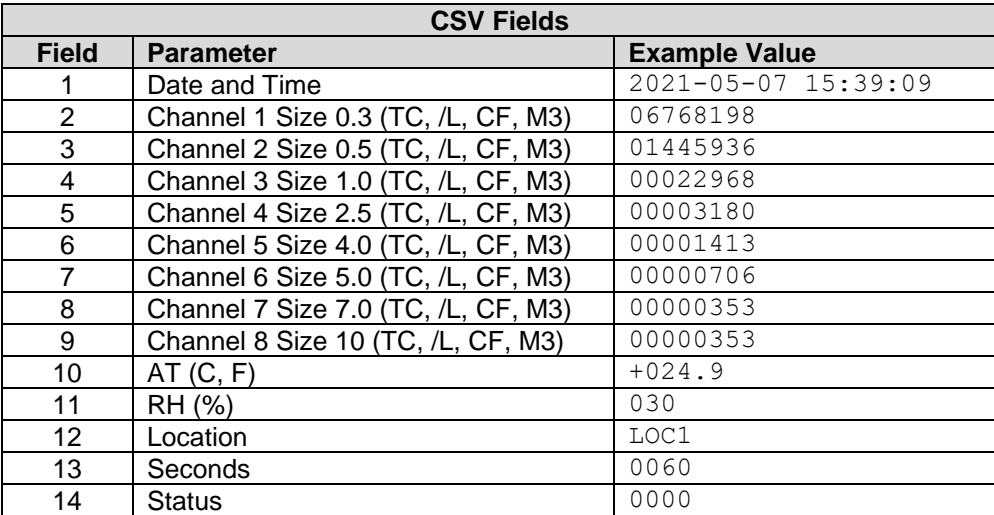

#### <span id="page-28-0"></span>**7.2.2. Mass Format**

Mass Data Report 2021-05-10 08:40:14 Serial Number, B12561

Time,PM1(ug/m3),PM2.5(ug/m3),PM4(ug/m3),PM7(ug/m3),PM10(ug/m3),TSP(ug/m3),AT( C), RH(%), Location, Seconds, Status 2021-05-07 15:39:09,001.6,001.6,001.7,001.8,001.8,001.9,+024.9,030,LOC1 ,0060,0000

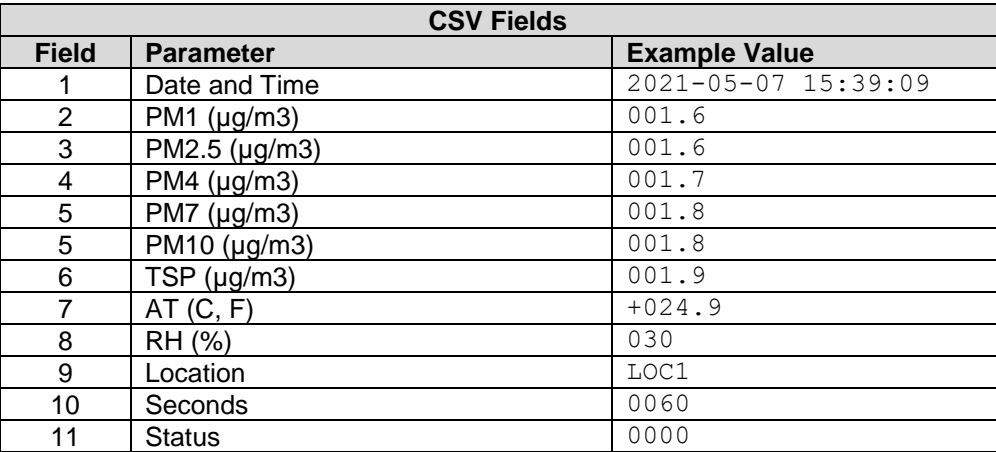

#### <span id="page-28-1"></span>**7.2.3. Status**

The last entry of the CSV output is the status indicating alarms or errors. Status bits combinations are possible. For example, 18 = IOP Alarm and Temperature Sensor Alarm.

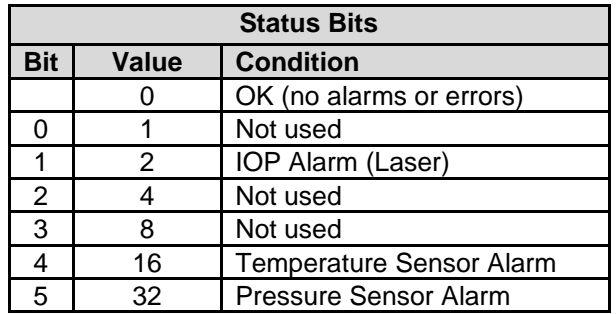

#### <span id="page-29-0"></span>**7.3. MODBUS Communication**

The Aerocet 532 supports MODBUS communications protocol with any serial connection that is set in the Modbus Setup in Section [5.4.2.](#page-22-0) The serial transmission is RTU mode. Flow Control must be set to none if using Ethernet. The following MODBUS registers are used to access various readings.

#### <span id="page-29-1"></span>**7.3.1. Instantaneous Real Time Readings**

Note: the instantaneous PM levels are also the last measurement values due to how the mass is calculated. All other values are instantaneous.

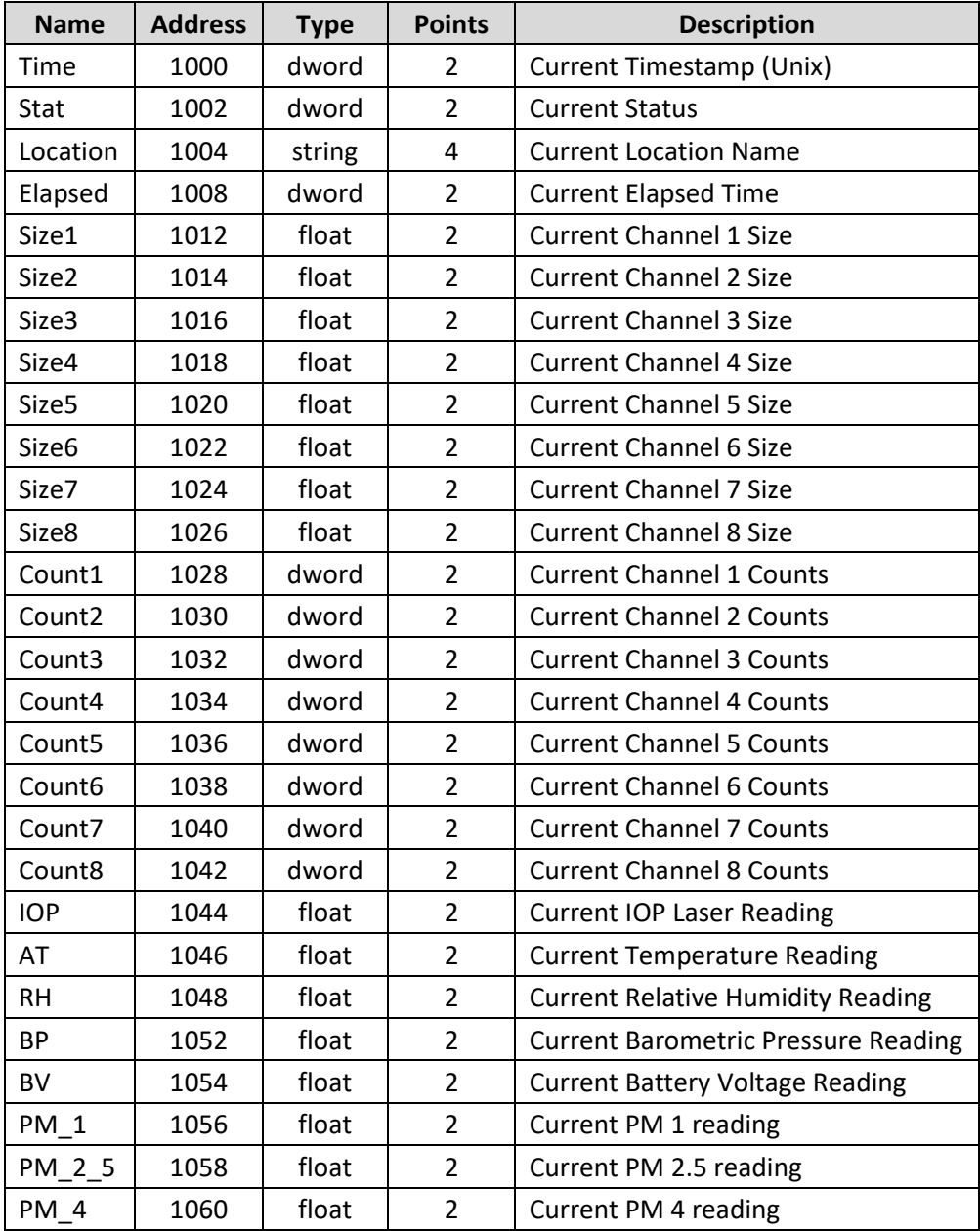

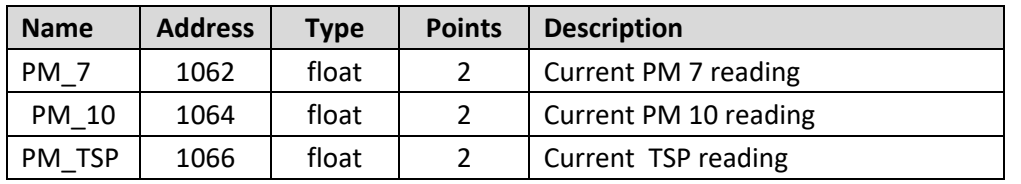

## <span id="page-30-0"></span>**7.3.2. Last Data Record Readings**

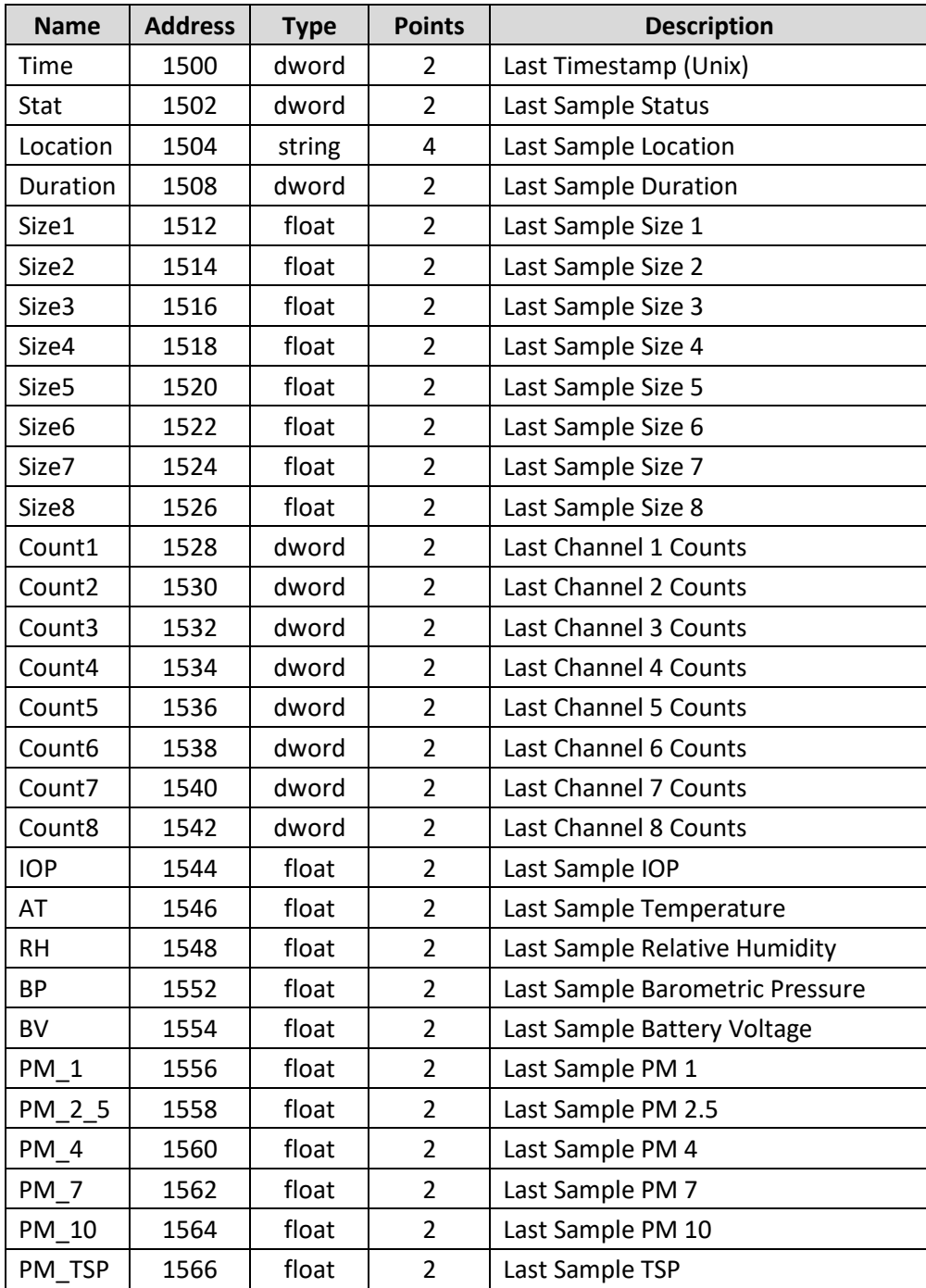

## <span id="page-31-0"></span>**8. Maintenance**

Due to the nature of the instrument, there are minimal customer serviceable components in the AEROCET 532. The case of the AEROCET 532 should never be removed or opened for any reason. *Opening or removing the case of the AEROCET 532 voids the warranty and may result in exposure to laser radiation, which can cause eye injury.*

#### <span id="page-31-1"></span>**8.1. Recommended Service Schedule**

Although there are no customer serviceable components in the AEROCET 532, there are service items which ensure the proper operation of the instrument. [Table 1](#page-31-4) shows the service schedule for the AEROCET 532.

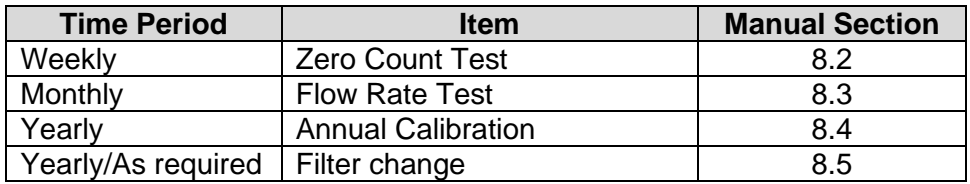

#### **Table 1 Service Schedule**

#### <span id="page-31-4"></span><span id="page-31-2"></span>**8.2. Zero Count Test**

Air leaks or debris in the particle sensor can cause false counts which may result in significant count errors when sampling clean environments. Perform the following zero count test weekly to ensure proper operation:

- 1. Attach zero count filter to the inlet nozzle (PN G3111).
- 2. Configure the unit as follows: Measure  $=$  Counts, Mode  $=$  Single, Sample Time  $=$ 1 minute, Volume Units = Total Count (TC).
- 3. Start and complete a sample.
- 4. The smallest particle size should have a count <= 1.
- 5. Run this test multiple times to flush out particles in the air stream if the goal is not met.

#### <span id="page-31-3"></span>**8.3. Flow Rate Test**

The flow rate test verifies the sample flow rate is within tolerance. The reference flow meter must be non-loading because the vacuum pump can be loaded down by external restrictions. Met One Instruments, Inc. sells suitable flow meters (PN 9801 or Swift 6.0). The flow rate test is described in section [5.3.4.](#page-18-0)

#### <span id="page-32-0"></span>**8.4. Annual Calibration**

The AEROCET 532 should be sent back to Met One Instruments, Inc. yearly for calibration and inspection. The annual calibration cannot be performed by the customer because this calibration requires specialized equipment and a skilled technician. Met One Instruments, Inc. maintains a calibration facility for calibrating particle counters according to industry accepted methods such as ISO and NIST. The annual calibration also includes inspection and preventative maintenance to improve product reliability.

#### <span id="page-32-1"></span>**8.5. Filter Change**

The AEROCET 532 filter cartridge is located on the bottom back instrument panel. A 0.2 micron filter, MOI part number 580302, is used to prevent particles from contaminating the local sample area. It can be removed by unscrewing the black aluminum filter holders with a coin using the slot in the face of the holder. The frequency of filter changes depends on the particulate concentrations measured.

#### <span id="page-32-2"></span>**8.6. Flash Upgrade**

The AEROCET 532 is firmware upgradeable via the serial connection using a Met One Instruments, Inc. update utility. The new firmware and update utility must be provided by Met One Instruments, Inc.

## <span id="page-33-0"></span>**9. Troubleshooting**

The following section covers some common failure symptoms, causes and solutions. It is important to note that there are no customer serviceable components in this product. The AEROCET 532 case should never be removed or opened for any reason.

**Opening or removing the case will void the warranty and may result in exposure to laser radiation, which can cause eye injury.**

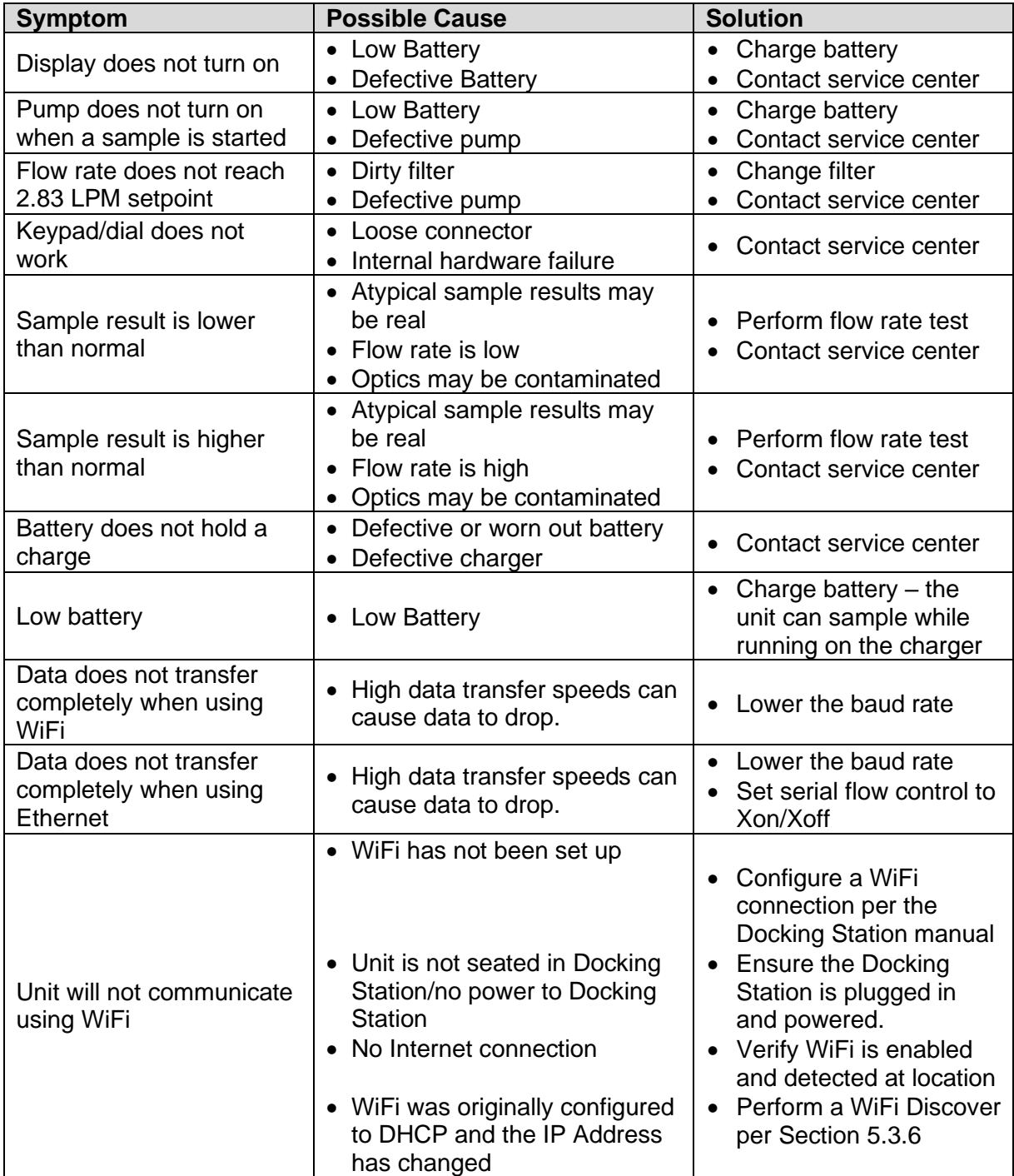

## <span id="page-34-0"></span>**10. Specifications**

#### **Performance**

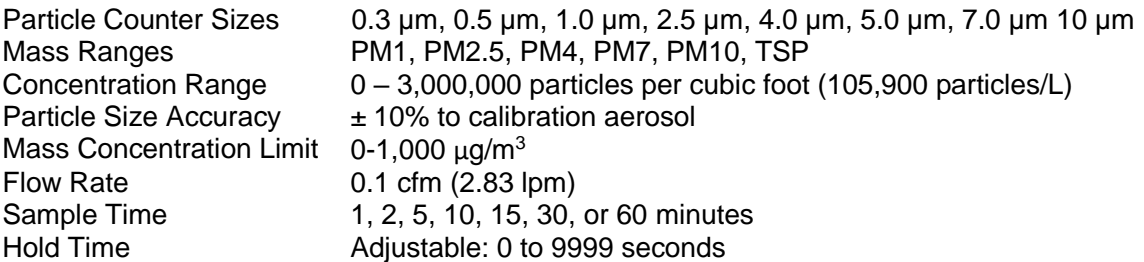

#### **Electrical**

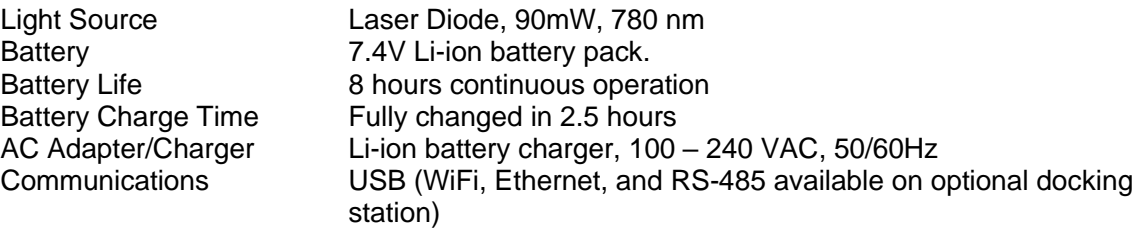

## **Interface**

Display 2.8 inch TFT full-color LCD<br>Keyboard 2 button membrane keypad 2 button membrane keypad with rotary dial

#### **Physical**

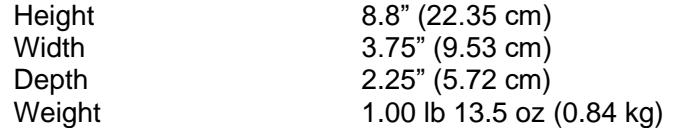

#### **Environmental**

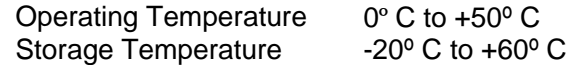

#### **Accessories**

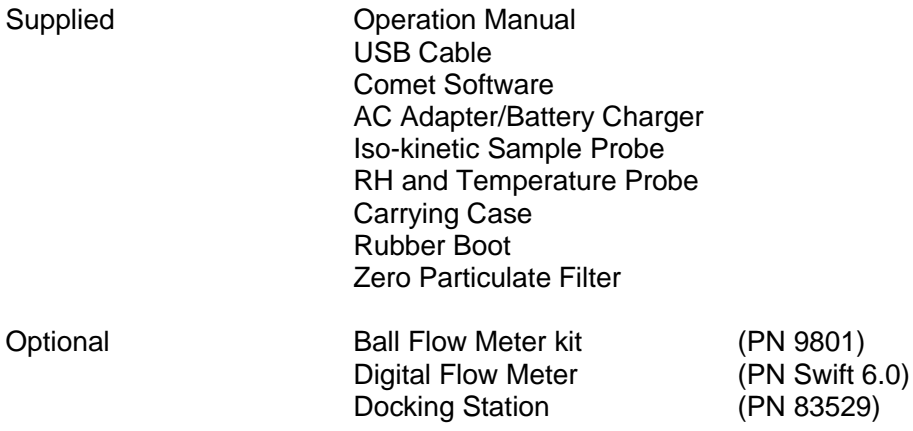